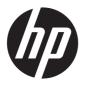

# Maintenance and Service Guide

#### **SUMMARY**

This guide provides maintenance information about such topics as spare parts, removal and replacement of parts, security, and backing up.

#### **Legal information**

© Copyright 2023 HP Development Company, L.P.

AMD is a trademark of Advanced Micro Devices, Inc. Bluetooth is a trademark owned by its proprietor and used by HP Inc. under license, Intel. Core, Thunderbolt, and vPro are trademarks of Intel Corporation or its subsidiaries in the U.S. and/or other countries. Microsoft and Windows are either registered trademarks or trademarks of Microsoft Corporation in the United States and/or other countries. USB Type-C and USB-C are registered trademarks of USB Implementers Forum. DisplayPort™ and the DisplayPort<sup>™</sup> logo are trademarks owned by the Video Electronics Standards Association (VESA®) in the United States and other countries. Wi-Fi is a registered trademark of the Wi-Fi Alliance®.

The information contained herein is subject to change without notice. The only warranties for HP products and services are set forth in the express warranty statements accompanying such products and services. Nothing herein should be construed as constituting an additional warranty. HP shall not be liable for technical or editorial errors or omissions contained herein.

First Edition: March 2023

Document Part Number: N42043-001

#### **Product notice**

SmodeFAQ.

This guide describes features that are common to most models. Some features may not be available on your computer.

Not all features are available in all

editions or versions of Windows. Systems may require upgraded and/or separately purchased hardware, drivers, software or BIOS update to take full advantage of Windows functionality. Windows is automatically updated, which is always enabled. High-speed internet and Microsoft account required. ISP fees may apply and additional requirements may apply over time for updates. See http://www.microsoft.com. If your product ships with Windows in S Mode: Windows in S Mode works exclusively with apps from the Microsoft Store within Windows. Certain default settings, features, and apps cannot be changed. Some accessories and apps that are compatible with Windows may not work (including some antivirus, PDF writers, driver utilities, and accessibility apps), and performance may vary, even if you switch out of S Mode. If you switch to Windows, you cannot switch back to S Mode. Learn more at Windows.com/

To access the latest user guides, go to <a href="http://www.hp.com/support">http://www.hp.com/support</a>, and follow the instructions to find your product. Then select **Manuals**.

#### Software terms

By installing, copying, downloading, or otherwise using any software product preinstalled on this computer, you agree to be bound by the terms of the HP End User License Agreement (EULA). If you do not accept these license terms, your sole remedy is to return the entire unused product (hardware and software) within 14 days for a full refund subject to the refund policy of your seller.

For any further information or to request a full refund of the price of the computer, please contact your seller.

# **Table of contents**

| roduct description                                            |                |
|---------------------------------------------------------------|----------------|
| 2 Components                                                  |                |
| Right                                                         | 5              |
| Left                                                          | 6              |
| Display                                                       | -              |
| Low blue light mode (select products only)                    | -              |
| Keyboard area                                                 |                |
| Touchpad                                                      | (              |
| Touchpad settings                                             |                |
| Adjusting touchpad settings                                   |                |
| Turning on the touchpad                                       |                |
| Touchpad components                                           |                |
| Lights                                                        |                |
| Button and fingerprint reader                                 |                |
| Special keys                                                  |                |
| Bottom                                                        | 14             |
| Rear                                                          | 14             |
| Labels                                                        | 15             |
| Using a SIM card (select products only)                       | 16             |
| Determining the correct SIM card size for your computer       |                |
| Inserting a nano SIM card                                     | 1              |
| 3 Illustrated parts catalog                                   | 18             |
| Computer major components                                     | 18             |
| Cables                                                        | 2 <sup>-</sup> |
| Miscellaneous parts                                           | 22             |
| 4 Removal and replacement procedures preliminary requirements | 27             |
| Tools required                                                | 2              |
| Service considerations                                        | 2              |
| Plastic parts                                                 |                |
| Cables and connectors                                         |                |
| Drive handling                                                | 2              |
| Electrostatic discharge information                           | 28             |
| Generating static electricity                                 | 28             |
| Preventing electrostatic damage to equipment                  |                |
| Personal grounding methods and equipment                      | 29             |
| Grounding the work area                                       |                |
| Recommended materials and equipment                           | 30             |

| Cleaning your computer                                                                    | 31 |
|-------------------------------------------------------------------------------------------|----|
| Enabling HP Easy Clean (select products only)                                             | 31 |
| Removing dirt and debris from your computer                                               | 31 |
| Cleaning your computer with a disinfectant                                                | 32 |
| Caring for wood veneer (select products only)                                             | 33 |
| Packaging and transporting guidelines                                                     | 33 |
| Accessing support information                                                             | 34 |
| 5 Removal and replacement procedures for authorized service provider parts                | 36 |
| Component replacement procedures                                                          | 36 |
| Preparation for disassembly                                                               | 36 |
| Bottom cover                                                                              | 36 |
| Battery                                                                                   | 38 |
| WWAN module                                                                               | 39 |
| WLAN module                                                                               | 41 |
| Speakers                                                                                  | 42 |
| Solid-state drive                                                                         | 43 |
| USB board                                                                                 | 45 |
| Audio jack                                                                                | 46 |
| Fan                                                                                       | 47 |
| Display assembly                                                                          | 48 |
| System board                                                                              | 50 |
| Heat sink                                                                                 | 54 |
| Fingerprint reader                                                                        | 55 |
| RTC battery                                                                               | 56 |
| NFC module                                                                                | 57 |
| Touchpad                                                                                  | 58 |
| Card reader                                                                               | 59 |
| Top cover keyboard                                                                        | 60 |
| 6 Computer Setup (BIOS), TPM, and HP Sure Start                                           | 62 |
| Using Computer Setup                                                                      | 62 |
| Navigating and selecting in Computer Setup                                                | 62 |
| Restoring factory settings in Computer Setup                                              | 62 |
| Updating the BIOS                                                                         | 63 |
| Determining the BIOS version                                                              | 63 |
| Preparing for a BIOS update                                                               | 63 |
| Downloading a BIOS update                                                                 | 64 |
| Installing a BIOS update                                                                  | 64 |
| Changing the boot order using the f9 prompt                                               | 64 |
| TPM BIOS settings (select products only)                                                  | 65 |
| Using HP Sure Start (select products only)                                                | 65 |
| 7 Backing up, restoring, and recovering                                                   | 66 |
| Backing up information and creating recovery media                                        | 66 |
| Using Windows tools for backing up                                                        |    |
| Using the HP Cloud Recovery Download Tool to create recovery media (select products only) |    |
| Restoring and recovering your system                                                      |    |

| Creating a system restore                                                                                          | 67 |
|----------------------------------------------------------------------------------------------------|----|
| Restoring and recovery methods                                                                                     |    |
| Recovering using HP Recovery media                                                                                 |    |
| Changing the computer boot order                                                                                   |    |
| Using HP Sure Recover (select products only)                                                                       |    |
| 8 Using HP PC Hardware Diagnostics                                                                                 |    |
| Using HP PC Hardware Diagnostics Windows (select products only)                                                    |    |
| Using an HP PC Hardware Diagnostics Windows hardware failure ID code                                               |    |
| Accessing HP PC Hardware Diagnostics WindowsAccessing HP PC Hardware Diagnostics Windows from HP Support Assistant |    |
| Accessing HP PC Hardware Diagnostics Windows from the Start menu (select products only)                            |    |
| Downloading HP PC Hardware Diagnostics Windows                                                                     |    |
| Downloading the latest HP PC Hardware Diagnostics Windows version from HP                                          |    |
| Downloading the HP PC Hardware Diagnostics Windows from the Microsoft Store                                        |    |
| Downloading HP Hardware Diagnostics Windows by product name or number (select products only)                       | 70 |
| Installing HP PC Hardware Diagnostics Windows                                                                      |    |
| Using HP PC Hardware Diagnostics UEFI                                                                              | 71 |
| Using an HP PC Hardware Diagnostics UEFI hardware failure ID code                                                  |    |
| Starting HP PC Hardware Diagnostics UEFI                                                                           | 71 |
| Starting HP PC Hardware Diagnostics UEFI through HP Hotkey Support software (select products                       | 70 |
| only)Downloading HP PC Hardware Diagnostics UEFI to a USB flash drive                                              |    |
| Downloading the latest HP PC Hardware Diagnostics UEFI version                                                     |    |
| Downloading HP PC Hardware Diagnostics UEFI by product name or number (select products only)                       |    |
| Using Remote HP PC Hardware Diagnostics UEFI settings (select products only)                                       | 73 |
| Downloading Remote HP PC Hardware Diagnostics UEFI                                                                 |    |
| Downloading the latest Remote HP PC Hardware Diagnostics UEFI version                                              |    |
| Downloading Remote HP PC Hardware Diagnostics UEFI by product name or number                                       |    |
| Customizing Remote HP PC Hardware Diagnostics UEFI settings                                                        | 74 |
| 9 Specifications                                                                                                   | 75 |
| Computer specifications                                                                                            | 75 |
| Display specifications                                                                                             | 75 |
| Solid-state drive specifications                                                                                   | 76 |
| 10 Statement of memory volatility                                                                                  | 77 |
| Current BIOS steps                                                                                                 | 77 |
| Nonvolatile memory usage                                                                                           | 79 |
| Questions and answers                                                                                              | 79 |
| Using HP Sure Start (select products only)                                                                         | 81 |
| 11 Power cord set requirements                                                                                     | 82 |
| Requirements for all countries                                                                                     | 82 |
| Requirements for specific countries and regions                                                                    | 82 |

| 12 Recycling | 84 |
|--------------|----|
| Index        | 85 |

# 1 Product description

This table provides detailed product information.

Table 1-1 Product components and their descriptions

| Category Description |                                                                                                    |
|----------------------|----------------------------------------------------------------------------------------------------|
| Product Name         | HP Elite x360 830 13 inch G10 2-in-1 Notebook PC                                                                                                    |
| Processors           | Intel® Core® i7-1365U processor (10 cores, 12 MB Intel Smart Cache, 15 W)                                                                                                    |
|                      | Intel Core i7-1355U processor (10 cores, 12 MB Intel Smart Cache, 15 W)                                                                                                    |
|                      | Intel Core i5-1345U processor (10 cores, 12 MB Intel Smart Cache, 15 W)                                                                                                    |
|                      | Intel Core i5-1335U processor (10 cores, 12 MB Intel Smart Cache, 15 W)                                                                                                    |
| Display              | 33.8 cm (13.3 in), widescreen ultra extended graphics array (WUXGA, 1920 × 1200), ultrawide viewing angle (UWVA), bent display panel, touch screen                                   |
|                      | LED, BrightView, NTSC 45% CG, embedded DisplayPort™ (eDP) without panel self refresh (PSR); typical brightness: 250 nits                                                             |
|                      | LED, BrightView, NTSC 45% CG, eDP without PSR, WWAN; typical brightness: 250 nits                                                                                                    |
|                      | LED, BrightView, NTSC 45% CG, 5 MP camera; typical brightness: 250 nits                                                                                                    |
|                      | LED, BrightView, NTSC 45% CG, 5 MP camera, WWAN; typical brightness: 250 nits                                                                                                    |
|                      | WLED + low blue light (LBL), antiglare, sRGB 100, eDP 1.4 + PSR, ambient light sensor + adaptive color sensor (ALS + ACS), low power, 5 MP + IR camera; typical brightness: 400 nits |
|                      | WLED + LBL, antiglare, sRGB 100, eDP 1.4 + PSR, ambient light sensor + adaptive color sensor (ALS + ACS), low power, 5 MP + IR camera, WWAN; typical brightness: 400 nits            |
|                      | WLED + LBL, BrightView, sRGB 100, eDP 1.4 + PSR, ambient light sensor + adaptive color sensor (ALS + ACS), low power, 5 MP + IR camera; typical brightness: 400 nits                 |
|                      | WLED + LBL, BrightView, sRGB 100, eDP 1.4 + PSR, ambient light sensor + adaptive color sensor (ALS + ACS), low power, 5 MP + IR camera, WWAN; typical brightness: 400 nits           |
|                      | WLED + LBL, antiglare, sRGB 100, eDP + PSR, SureView Reflect, G4 Plus privacy filter; 5 MP + IR camera; typical brightness: 1000 nits                                                |
|                      | WLED + LBL, BrightView, sRGB 100, eDP + PSR, SureView Reflect, G4 Plus privacy filter; 5 MP + IR camera typical brightness: 1000 nits                                                |
|                      | WLED + LBL, antiglare, sRGB 100, eDP + PSR, SureView Reflect, G4 Plus privacy filter; 5 MP + IR camera, WWAN; typical brightness: 1000 nits                                          |
|                      | WLED + LBL, BrightView, sRGB 100, eDP + PSR, SureView Reflect, G4 Plus privacy filter; 5 MP + IR camera WWAN; typical brightness: 1000 nits                                          |
| Memory               | Onboard (nonupgradeable) memory supporting up to 64 GB of system memory                                                                                                    |
|                      | LPDDR5-6400                                                                                                    |
|                      | • 64 GB                                                                                                    |
|                      | • 32 GB                                                                                                    |
|                      | • 16 GB                                                                                                    |

Table 1-1 Product components and their descriptions (continued)

| Category        | Description                                                                                                 |  |
|-----------------|----------------------------------------------------------------------------------------------------|--|
| еММС            | On-board embedded MultiMedia Controller (eMMC v5.0)                                                         |  |
|                 | 32 GB                                                                                                    |  |
| Primary storage | M.2 2280, PCle, NVMe, solid-state drive                                                                     |  |
|                 | 2 TB, PCIe-4 × 4, TLC                                                                                       |  |
|                 | 1TB, PCle-4 × 4, TLC                                                                                        |  |
|                 | 1TB, PCIe-4 × 4, TLC, NMIC                                                                                  |  |
|                 | 1TB, PCIe-4 × 4, TLC, self-encrypted                                                                        |  |
|                 | 1TB, PCIe-4 × 4, TLC, self-encrypted, NMIC                                                                  |  |
|                 | 512 GB, PCIe-4 × 4, TLC                                                                                     |  |
|                 | 512 GB, PCIe-4 × 4, TLC, self-encrypted                                                                     |  |
|                 | 512 GB                                                                                                    |  |
|                 | 512 GB, NMIC                                                                                                |  |
|                 | 256 GB, TLC, self-encrypted                                                                                 |  |
|                 | 256 GB                                                                                                    |  |
| Audio and video | Audio brand: BANG and OLUFSEN                                                                               |  |
|                 | Dual speakers                                                                                               |  |
|                 | Discrete amplifiers                                                                                         |  |
|                 | Camera (select products only)                                                                               |  |
|                 | 5 MP, wide field-of-view (WFOV), fixed, infrared (IR)                                                       |  |
|                 | 5 MP, WFOV, fixed                                                                                           |  |
|                 | Dual-array digital microphone with appropriate software: beam forming, echo cancellation, noise suppression |  |
| Wireless        | Wireless Local Area Network (WLAN) module (select products only)                                            |  |
|                 | Intel AX211 Wi-Fi® 6e + Bluetooth® 5.3                                                                      |  |
|                 | Intel AX211 Wi-Fi 6E + Bluetooth 5.3 vPro®                                                                  |  |
|                 | Near field communication (NFC) (select products only)                                                       |  |
|                 | Mirage WNC XRAV-1 (NXP NPC300 I2C 10 mm × 17 mm)                                                            |  |
|                 | Wireless Wide Area Network (WWAN) module (select products only)                                             |  |
|                 | Intel 5000 5G Solution WWAN                                                                                 |  |
|                 | Intel XMM 7560 R+ long-term evolution (LTE)-Advanced Pro (Cat 16) WWAN module                               |  |

2

Table 1-1 Product components and their descriptions (continued)

| Category          | Description                                                                                |  |
|-------------------|--------------------------------------------------------------------------------------------|--|
| Ports             | Hot plug/unplug and autodetect for correct output to wide-aspect vs. standard aspect video |  |
|                   | Audio-out (headphone)/Audio-in (microphone) combo jack                                     |  |
|                   | HDMI v2.0b port                                                                            |  |
|                   | SIM card slot (select products only)                                                       |  |
|                   | USB 3.1 Gen 1 ports (2)                                                                    |  |
|                   | USB 3.1 Type-C* ports (2)                                                                  |  |
| eyboard/pointing  | Keyboard (spill resistant)                                                                 |  |
| evices            | Backlit                                                                                    |  |
|                   | Not backlit                                                                                |  |
|                   | Backlit, privacy                                                                           |  |
|                   | Touchpad                                                                                   |  |
|                   | Microsoft® precision touchpad default                                                      |  |
|                   | Gestures support                                                                           |  |
|                   | Firmware PTP with filter driver                                                            |  |
|                   | Taps enabled as default                                                                    |  |
| ower requirements | Battery (polymer, HP Long Life)                                                            |  |
|                   | 3 cell, 38 Whr                                                                             |  |
|                   | 3 cell, 51 Whr                                                                             |  |
|                   | HP Fast Charge Technology                                                                  |  |
|                   | Smart AC adapter (USB Type-C)                                                              |  |
|                   | 65 W, non-Power Factor Correction (nPFC), standard, straight barrel, 1.8 m (6.0 ft)        |  |
|                   | 65 W, nPFC, slim, straight barrel, 1.8 m (6.0 ft)                                          |  |
|                   | 45 W, nPFC, straight barrel, 1.8 m (6.0 ft)                                                |  |
|                   | Power cord:                                                                                |  |
|                   | C5, 1.0 m (3.3 ft), conventional, high frequency (HF), with straight connector and sticker |  |
|                   | C5, 1.0 m (3.3 ft), conventional with sticker                                              |  |
|                   | C5, 1.0 m (3.3 ft), premium with sticker                                                   |  |
| ecurity           | Active SmartCard                                                                           |  |
|                   | Integrated fingerprint reader                                                              |  |
|                   | Privacy camera shutter door                                                                |  |
|                   | Kensington Nano Security Lock                                                              |  |
|                   | Privacy Camera shutter door                                                                |  |

Table 1-1 Product components and their descriptions (continued)

| Category         | Description                                                                                                 |
|------------------|----------------------------------------------------------------------------------------------------|
| Sensors          | Adaptive color sensor (ACS)                                                                                 |
|                  | Ambient light sensor (ALS)                                                                                  |
|                  | Hall sensor (integrated)                                                                                    |
|                  | HP Sure Platform                                                                                            |
|                  | Motion Al                                                                                                   |
|                  | Thermal sensor                                                                                              |
|                  | Accelerometer + Gyroscope                                                                                   |
|                  | Magnetometer                                                                                                |
| Operating system | Windows® 11 Pro                                                                                             |
|                  | Windows 11 Pro Education                                                                                    |
|                  | Windows 11 Home - HP recommends Windows 11 Pro for Business                                                 |
|                  | Windows 11 Home Single Language - HP recommends Windows 11 Pro for Business                                 |
|                  | Windows 11 Pro (Windows 11 Enterprise or Windows 10 Enterprise available with a Volume Licensing Agreement) |
|                  | Windows 11 Pro (preinstalled with Windows 10 Pro Downgrade)                                                 |
|                  | FreeDOS                                                                                                    |
| Serviceability   | End user replaceable part: AC adapter                                                                       |

# 2 Components

Your computer features top-rated components. This chapter provides details about your components, where they are located, and how they work.

# Right

Use the illustration and table to identify the components on the right side of the computer.

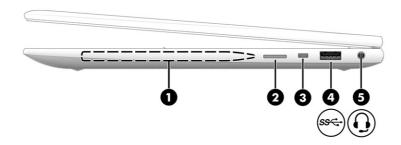

Table 2-1 Right-side components and their descriptions

| Comp | onent |                                                     | Description                                                                                                    |
|------|-------|-----------------------------------------------------|----------------------------------------------------------------------------------------------------|
| (1)  |       | Magnetic pen attachment area (select products only) | Holds an optional pen.                                                                                                    |
| (2)  |       | SIM card slot (select products only)                | Supports a wireless subscriber identity module (SIM) card.                                                                                                    |
| (3)  |       | Security cable slot                                 | Attaches an optional security cable to the computer.  NOTE: The security cable is designed to act as a deterrent,                                                          |
|      |       |                                                     | but it might not prevent the computer from being mishandled or stolen.                                                                                                    |
| (4)  | ss←   | USB SuperSpeed port                                 | Connects a USB device, provides high-speed data transfer, and (for select products) charges small devices (such as a smartphone) when the computer is on or in Sleep mode. |
|      |       |                                                     | NOTE: Use a standard USB Type-A charging cable or cable adapter (purchased separately) when charging a small external device.                                              |

Table 2-1 Right-side components and their descriptions (continued)

| Component |   |                                                           | Description                                                                                                    |
|-----------|---|-----------------------------------------------------------|----------------------------------------------------------------------------------------------------|
| (5)       | O | Audio-out (headphone)/Audio-in<br>(microphone) combo jack | Connects optional powered stereo speakers, headphones, earbuds, a headset, or a television audio cable. Also connects an optional headset microphone. This jack does not support optional standalone microphones.  WARNING! To reduce the risk of personal injury, adjust the volume before putting on headphones, earbuds, or a headset. For additional safety information, see the Regulatory, Safety, and Environmental Notices. |
|           |   |                                                           | To access this guide:                                                                                                    |
|           |   |                                                           | <ul> <li>Select the Search icon in the taskbar, type HP         Documentation in the search box, and then select HP         Documentation.     </li> <li>NOTE: When a device is connected to the jack, the computer speakers are disabled.</li> </ul>                                                                                                    |

# Left

Use the illustration and table to identify the components on the left side of the computer.

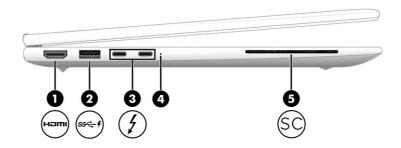

Table 2-2 Left-side components and their descriptions

| Component |        |                                                 | Description                                                                                                    |  |
|-----------|--------|-------------------------------------------------|----------------------------------------------------------------------------------------------------|--|
| (1)       | наті   | HDMI® port                                      | Connects an optional video or audio device, such as a high-definition television, any compatible digital or audio component, or a high-speed High Definition Multimedia Interface® (HDMI) device. |  |
| (2)       | ssc. 4 | USB SuperSpeed port with HP Sleep and<br>Charge | Connects a USB device, provides high-speed data transfer, and charges small devices (such as a smartphone), even when the computer is off.                                                        |  |
|           |        |                                                 | NOTE: Use a standard USB Type-A charging cable or cable adapter (purchased separately) when charging a small external device.                                                                     |  |

Table 2-2 Left-side components and their descriptions (continued)

| Comp | onent |                                                                                                    | Description                                                                                                    |
|------|-------|----------------------------------------------------------------------------------------------------|----------------------------------------------------------------------------------------------------|
| (3)  | 1     | USB Type-C® power connector and<br>Thunderbolt™ ports with HP Sleep and<br>Charge and DisplayPort™ output (2) | Connect an AC adapter that has a USB Type-C connector, supplying power to the computer and, if needed, charging the computer battery.                                                      |
|      |       |                                                                                                    | - and -                                                                                                    |
|      |       |                                                                                                    | Connect USB devices, provide high-speed data transfer, and charge small devices (such as a smartphone), even when the computer is off.                                                     |
|      |       |                                                                                                    | <b>NOTE:</b> Use a standard USB Type-C charging cable or cable adapter (purchased separately) when charging a small external device.                                                       |
|      |       |                                                                                                    | - and -                                                                                                    |
|      |       |                                                                                                    | Connect display devices that have a USB Type-C connector, providing DisplayPort output.                                                                                                    |
|      |       |                                                                                                    | NOTE: Your computer might also support a Thunderbolt docking station.                                                                                                    |
| (4)  |       | Battery light                                                                                                 | When AC power is connected:                                                                                                    |
|      |       |                                                                                                    | White: The battery charge is greater than 90 percent.                                                                                                    |
|      |       |                                                                                                    | Amber: The battery charge is from 0 to 90 percent.                                                                                                    |
|      |       |                                                                                                    | Off: The battery is not charging.                                                                                                    |
|      |       |                                                                                                    | When AC power is disconnected (battery not charging):                                                                                                    |
|      |       |                                                                                                    | <ul> <li>Blinking amber: The battery has reached a low battery<br/>level. When the battery has reached a critical battery<br/>level, the battery light begins blinking rapidly.</li> </ul> |
|      |       |                                                                                                    | Off: The battery is not charging.                                                                                                    |
| (5)  | SC    | Smart card reader (select products only)                                                                      | Supports optional smart cards.                                                                                                    |

# **Display**

Use the illustration and table to identify the display components.

#### Low blue light mode (select products only)

Your computer display is shipped from the factory in low blue light mode for improved eye comfort and safety. Also, blue light mode automatically adjusts blue light emissions when you are using the computer at night or for reading.

MARNING! To reduce the risk of serious injury, read the Safety & Comfort Guide. It describes proper workstation setup and proper posture, health, and work habits for computer users. The Safety & Comfort Guide also provides important electrical and mechanical safety information. The Safety & Comfort Guide is available on the web at http://www.hp.com/ergo.

NOTE: Refer to the illustration that most closely matches your computer.

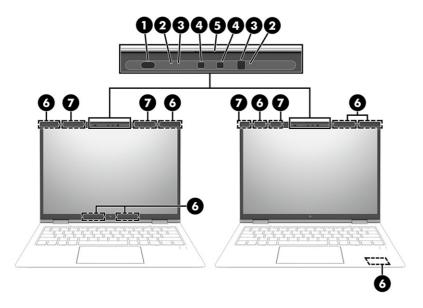

Table 2-3 Display components and their descriptions

| Component |                                                 | Description                                                                                                    |  |
|-----------|-------------------------------------------------|----------------------------------------------------------------------------------------------------|--|
| (1)       | Ambient light and color sensor                  | Adjusts the brightness of the display, depending on the ambient light, and manages and controls the color temperature. Color temperature enables you to measure and adjust the warmth or coolness of the light source.                                             |  |
| (2)       | Internal microphones (2) (select products only) | Record sound.                                                                                                    |  |
| (3)       | Camera lights (2) (select products only)        | On: One or more cameras are in use.                                                                                                    |  |
| (4)       | Cameras (2) (select products only)              | Allow you to video chat, record video, and record still images.  Some cameras also allow a facial recognition logon to Windows, instead of a password logon.  NOTE: Camera functions vary depending on the camera hardware and software installed on your product. |  |
| (5)       | Camera privacy cover (select products only)     | By default, the camera lens is uncovered, but you can slide the camera privacy cover to block the camera's view. To use the camera, slide the camera privacy cover in the opposite direction to reveal the lens.                                                   |  |
|           |                                                 | <b>NOTE:</b> If you have both front-facing and rear-facing cameras, when one camera lens is revealed and ready to use, the other is concealed.                                                                                                    |  |
| (6)       | WWAN antennas* (4) (select products only)       | Send and receive wireless signals to communicate with wireless wide area networks (WWANs).                                                                                                    |  |
| (7)       | WLAN antennas* (2) (select products only)       | Send and receive wireless signals to communicate with wireless local area networks (WLANs).                                                                                                    |  |

<sup>\*</sup>The antennas are not visible from the outside of the computer. For optimal transmission, keep the areas immediately around the antennas free from obstructions.

For wireless regulatory notices, see the section of the Regulatory, Safety, and Environmental Notices that applies to your country or region.

To access this guide:

Select the Search icon in the taskbar, type HP Documentation in the search box, and then select HP Documentation.

## Keyboard area

Keyboards can vary by language.

NOTE: The keyboard, including the function keys and power key (select products only), is disabled in stand, tent, and tablet modes. To enable the keyboard, including the power key, change to the clamshell mode.

#### **Touchpad**

The touchpad settings and components are described here.

#### **Touchpad settings**

You learn how to adjust the touchpad settings and components here.

#### Adjusting touchpad settings

Use these steps to adjust touchpad settings and gestures.

- Select the Search icon in the taskbar, type touchpad settings in the search box, and then press enter.
- Choose a setting.

#### Turning on the touchpad

Follow these steps to turn on the touchpad.

- Select the Search icon in the taskbar, type touchpad settings in the search box, and then press enter.
- Using an external mouse, click the **Touchpad** button.

If you are not using an external mouse, press the Tab key repeatedly until the pointer rests on the touchpad button. Then press the spacebar to select the button.

#### **Touchpad components**

Use the illustration and table to identify the touchpad components.

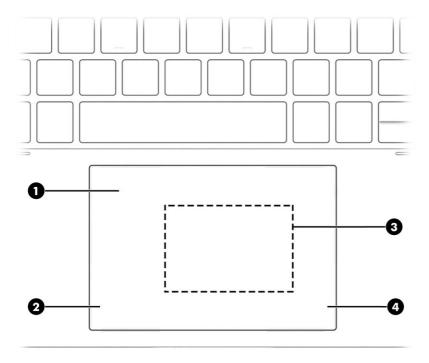

Table 2-4 Touchpad components and their descriptions

| Component Description |                                                                                 | Description                                                                            |
|-----------------------|---------------------------------------------------------------------------------|----------------------------------------------------------------------------------------|
| (1)                   | Touchpad zone                                                                   | Reads your finger gestures to move the pointer or activate items on the screen.        |
| (2)                   | Left touchpad button                                                            | Functions like the left button on an external mouse.                                   |
| (3)                   | Near Field Communications (NFC) tapping area and antenna (select products only) | Allows you to wirelessly share information when you tap it with an NFC-enabled device. |
| (4)                   | Right touchpad button                                                           | Functions like the right button on an external mouse.                                  |

# Lights

Use the illustration and table to identify the lights on the computer.

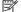

NOTE: Refer to the illustration that most closely matches your computer.

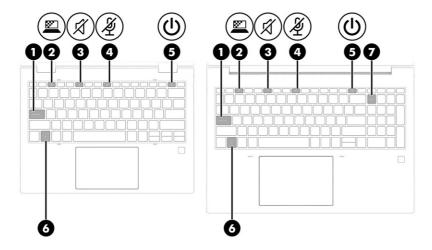

Table 2-5 Lights and their descriptions

| Comp | onent   |                                          | Description                                                                                                    |
|------|---------|------------------------------------------|----------------------------------------------------------------------------------------------------|
| (1)  |         | Caps lock light                          | On: Caps lock is on, which switches the key input to all capital letters.                                                                                                    |
| (2)  | <u></u> | Privacy key light (select products only) | On: Privacy screen is on, which helps prevent side-angle viewing.                                                                                                    |
| (3)  | A       | Mute light                               | <ul><li>On: Computer sound is off.</li><li>Off: Computer sound is on.</li></ul>                                                                                                    |
| (4)  | Ą       | Microphone mute light                    | <ul><li>On: Microphone is off.</li><li>Off: Microphone is on.</li></ul>                                                                                                    |
| (5)  | <u></u> | Power light                              | <ul> <li>On: The computer is on.</li> <li>Blinking (select products only): The computer is in the Sleep state, a power-saving state. The computer shuts off power to the display and other unnecessary components.</li> <li>Off: Depending on your computer model, the computer is off, in Hibernation, or in Sleep. Hibernation is the power-saving state that uses the least amount of power.</li> </ul> |
| (6)  |         | Fn lock light                            | On: The fn key is locked.                                                                                                    |
| (7)  |         | Num lk light (select products only)      | On: Num lk is on.                                                                                                    |

## **Button and fingerprint reader**

Fingerprint readers can be located on the touchpad, on a side panel of the computer, or on the top cover below the keyboard.

IMPORTANT: To verify that your computer supports fingerprint reader sign-in, select the **Search** icon in the taskbar, type Sign-in options in the search box, and then select the **Sign-on options** app. If **Fingerprint recognition** is not listed as an option, then your notebook does not include a fingerprint reader.

NOTE: Refer to the illustration that most closely matches your computer.

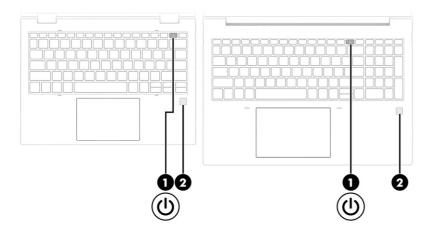

Table 2-6 Button and fingerprint reader and their descriptions

| Component |                                           | Description                                                                                                    |  |
|-----------|-------------------------------------------|----------------------------------------------------------------------------------------------------|--|
| (1)       | (I) Power button                          | <ul> <li>When the computer is off, press the button briefly to turn<br/>on the computer.</li> </ul>                                                                  |  |
|           |                                           | <ul> <li>When the computer is on, press the button briefly to<br/>initiate Sleep.</li> </ul>                                                                         |  |
|           |                                           | <ul> <li>When the computer is in the Sleep state, press the<br/>button briefly to exit Sleep (select products only).</li> </ul>                                      |  |
|           |                                           | <ul> <li>When the computer is in Hibernation, press the button<br/>briefly to exit Hibernation.</li> </ul>                                                           |  |
|           |                                           | IMPORTANT: Pressing and holding down the power button results in the loss of unsaved information.                                                                    |  |
|           |                                           | If the computer has stopped responding and shutdown procedures are ineffective, press and hold the power button for at least 4 seconds to turn off the computer.     |  |
|           |                                           | To learn more about your power settings, use the Power icon.                                                                                                    |  |
|           |                                           | Right-click the <b>Power</b> icon     , and then select <b>Power</b>                                                                                                 |  |
|           |                                           | and sleep settings.                                                                                                    |  |
| (2)       | Fingerprint reader (select products only) | Allows a fingerprint logon to Windows, instead of a password logon.                                                                                                  |  |
|           |                                           | Touch your finger to the fingerprint reader.                                                                                                    |  |
|           |                                           | IMPORTANT: To prevent fingerprint logon issues, make sure when you register your fingerprint that all sides of your finger are registered by the fingerprint reader. |  |

## Special keys

Use the illustration and table to identify the special keys.

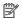

NOTE: Refer to the illustration that most closely matches your computer.

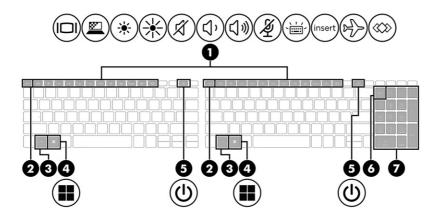

Table 2-7 Special keys and their descriptions

| Compo | pnent                             | Description                                                                                                    |
|-------|-----------------------------------|----------------------------------------------------------------------------------------------------|
| (1)   | Action keys                       | Execute frequently used system functions.                                                                                                    |
| (2)   | esc key                           | Displays system information when pressed in combination with the fn key.                                                                                         |
| (3)   | fn key                            | Executes frequently used system functions when pressed in combination with another key. Such key combinations are called <i>hot keys</i> .                       |
| (4)   | Windows key                       | Opens the Start menu.                                                                                                    |
|       |                                   | NOTE: Pressing the Windows key again closes the Start menu.                                                                                                    |
| (5)   | (I) Power button                  | <ul> <li>When the computer is off, press the button briefly to<br/>turn on the computer.</li> </ul>                                                              |
|       |                                   | <ul> <li>When the computer is on, press the button briefly to<br/>initiate Sleep.</li> </ul>                                                                     |
|       |                                   | <ul> <li>When the computer is in the Sleep state, press the<br/>button briefly to exit Sleep (select products only).</li> </ul>                                  |
|       |                                   | <ul> <li>When the computer is in Hibernation, press the button<br/>briefly to exit Hibernation.</li> </ul>                                                       |
|       |                                   | IMPORTANT: Pressing and holding down the power button results in the loss of unsaved information.                                                                |
|       |                                   | If the computer has stopped responding and shutdown procedures are ineffective, press and hold the power button for at least 4 seconds to turn off the computer. |
|       |                                   | To learn more about your power settings, use the Power icon.                                                                                                    |
|       |                                   | Right-click the <b>Power</b> icon                                                                                                    |
|       |                                   | and sleep settings.                                                                                                    |
| (6)   | num lk key (select products only) | Alternates between the navigational and numeric functions on the integrated numeric keypad.                                                                      |

Table 2-7 Special keys and their descriptions (continued)

| Component |                                                  | Description                                                                                                    |
|-----------|--------------------------------------------------|----------------------------------------------------------------------------------------------------|
| (7)       | Integrated numeric keypad (select products only) | A separate keypad to the right of the alphabet keyboard. When you press num lk, you can use the integrated keypad like an external numeric keypad.  NOTE: If the keypad function is active when the computer is turned off, that function is reinstated when the computer is turned back on. |

# **Bottom**

Use the illustration and table to identify the bottom components.

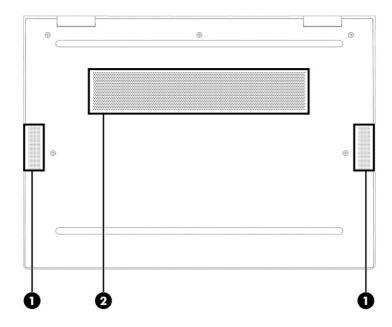

Table 2-8 Bottom components and their descriptions

| Component Description |              | Description                                                                                                    |
|-----------------------|--------------|----------------------------------------------------------------------------------------------------|
| (1)                   | Speakers (2) | Produce sound.                                                                                                    |
| (2)                   | Vent         | Enables airflow to cool internal components.                                                                                                    |
|                       |              | <b>NOTE:</b> The computer fan starts up automatically to cool internal components and prevent overheating. It is normal for the internal fan to cycle on and off during routine operation. |

# Rear

Use the illustration and table to identify the rear component.

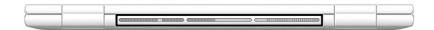

Table 2-9 Rear component and its descriptions

| Component                   | Description                                                                                                    |
|-----------------------------|----------------------------------------------------------------------------------------------------|
| Vent (select products only) | Enables airflow to cool internal components.                                                                                                    |
|                             | NOTE: The computer fan starts up automatically to cool internal components and prevent overheating. It is normal for the internal fan to cycle on and off during routine operation. |

#### Labels

The labels affixed to the computer provide information you might need when you troubleshoot system problems or travel internationally with the computer. Labels might be in paper form or imprinted on the product.

- IMPORTANT: Check the following locations for the labels described in this section: the bottom of the computer, inside the battery bay, under the service door, on the back of the display, or on the bottom of a tablet kickstand.
  - Service label—Provides important information to identify your computer. When contacting support, you might be asked for the serial number, the product number, or the model number. Locate this information before you contact support.

Your service label will resemble one of the examples shown below. Refer to the illustration that most closely matches the service label on your computer.

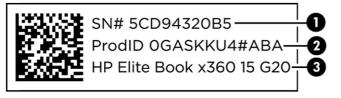

Table 2-10 Service label components

| Com | Component       |  |
|-----|-----------------|--|
| (1) | Serial number   |  |
| (2) | Product ID      |  |
| (3) | HP product name |  |

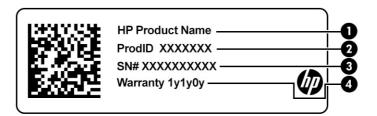

Table 2-11 Service label components

| Com | Component       |  |
|-----|-----------------|--|
| (1) | HP product name |  |
| (2) | Product ID      |  |
| (3) | Serial number   |  |
| (4) | Warranty period |  |

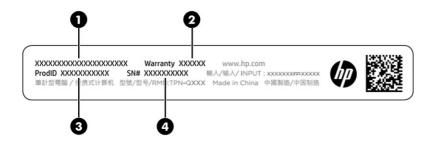

Table 2-12 Service label components

| Com | Component       |  |
|-----|-----------------|--|
| (1) | HP product name |  |
| (2) | Warranty period |  |
| (3) | Product ID      |  |
| (4) | Serial number   |  |

- Regulatory labels—Provide regulatory information about the computer.
- Wireless certification labels—Provide information about optional wireless devices and the approval markings for the countries or regions in which the devices have been approved for use.

# Using a SIM card (select products only)

Use these instructions to insert a SIM card.

IMPORTANT: You can damage the SIM card if you insert the wrong size card or insert it or the SIM card tray in the wrong direction. The card might also become stuck in the slot. Do not use SIM card adapters. To prevent damage to the SIM card or connectors, use minimal force when inserting or removing a SIM card.

#### Determining the correct SIM card size for your computer

Before purchasing a SIM card, follow these instructions to determine the correct SIM card size for your computer.

- 1. Go to <a href="http://www.hp.com/support">http://www.hp.com/support</a>, and then search for your computer by product name or number.
- Select Product Information.
- 3. Refer to the listed options to determine which card to purchase.

#### Inserting a nano SIM card

To insert a nano SIM card, follow these steps.

- 1. Turn off the computer by using the **Shut down** command.
- 2. Position the computer display-side up on a flat surface.
- 3. Press in gently on the SIM card access tray to disengage the SIM lock, and the tray pops out of the slot (1).
- 4. Remove the tray (2) from the computer and insert the card (3).
- 5. Replace the tray in the computer. Press in gently on the tray (4) until it is firmly seated.

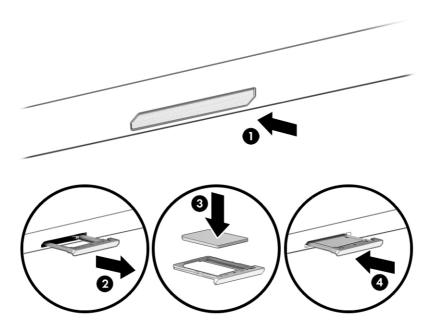

To remove the SIM card, press in gently on the SIM card access tray to disengage the SIM lock, and the tray pops out of the slot. Remove the SIM card. Replace the tray in the computer and press in gently on the tray until it is firmly seated.

# 3 Illustrated parts catalog

Use this chapter to determine the spare parts that are available for the computer.

## Computer major components

To identify the computer major components, use this illustration and table.

- NOTE: HP continually improves and changes product parts. For complete and current information about supported parts for your computer, go to <a href="http://partsurfer.hp.com">http://partsurfer.hp.com</a>, select your country or region, and then follow the on-screen instructions.
- NOTE: Details about your computer, including model, serial number, product key, and length of warranty, are on the service tag at the bottom of your computer.

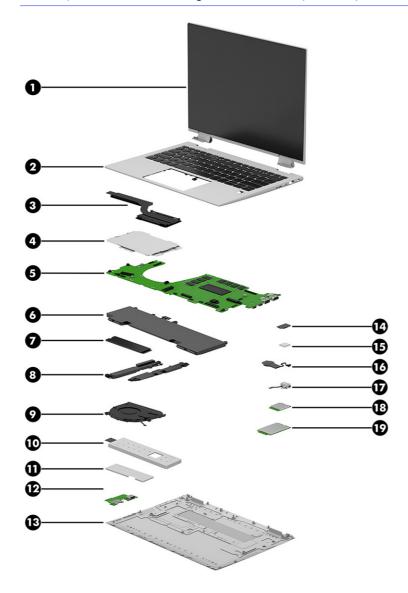

Table 3-1 Computer major component descriptions and part numbers

| Item | Component                                                                                                    | Spare part numbe         |  |
|------|----------------------------------------------------------------------------------------------------|--------------------------|--|
| (1)  | Display assembly (touch screen)                                                                                    |                          |  |
|      | NOTE: Display assemblies are spared only as entire units.                                                          |                          |  |
|      | BrightView, RGB camera, 250 nits, WWAN                                                                             | N50963-001               |  |
|      | BrightView, RGB camera, 250 nits                                                                                   | N50964-001               |  |
|      | Antiglare, RGB + IR camera, privacy, 1000 nits, WWAN                                                               | N50965-001               |  |
|      | Antiglare, RGB + IR camera, privacy, 1000 nits                                                                     | N50966-001               |  |
|      | Antiglare, RGB + IR camera, 400 nits, WWAN                                                                         | N50967-001               |  |
|      | Antiglare, RGB + IR camera, 400 nits                                                                               | N50968-001               |  |
|      | BrightView, RGB + IR camera, privacy, 1000 nits, WWAN                                                              | N50969-001               |  |
|      | BrightView, RGB + IR camera, privacy, 1000 nits                                                                    | N50970-001               |  |
|      | BrightView, RGB + IR camera, 400 nits, WWAN                                                                        | N50971-001               |  |
|      | BrightView, RGB + IR camera, 400 nits                                                                              | N50972-001               |  |
| (2)  | Top cover with keyboard (includes backlight cable and keyboard cable)                                              |                          |  |
|      | For a detailed list of country codes, see <u>Top cover keyboard on page 60</u> .                                   |                          |  |
|      | Backlit                                                                                                    | N45510-001               |  |
|      | Backlit, privacy                                                                                                   | N45512-001               |  |
|      | Not backlit                                                                                                    | N45511-001               |  |
| (3)  | Heat sink (includes replacement thermal material)                                                                  | N02331-001               |  |
| (4)  | Touchpad                                                                                                    | N02328-001               |  |
|      | NOTE: The touchpad cable is included in the Cable Kit, spare part number N08536-001.                               |                          |  |
| (5)  | System board (includes integrated processor, UMA graphics subsystem, and replacement thermal material)             |                          |  |
|      | NOTE: All system board spare part kits include replacement thermal material.                                       |                          |  |
|      | All system boards use the following part numbers:                                                                  |                          |  |
|      | xxxxxx-001: Non-Windows operating systems                                                                          |                          |  |
|      | xxxxxx-601: Windows operating system                                                                               |                          |  |
|      | Intel Core i7-1365U processor and 32 GB of system memory                                                           | N45420-xx1               |  |
|      | Intel Core i7-1365U processor and 16 GB of system memory                                                           | N45418-xx1               |  |
|      | Intel Core i7-1365U processor and 16 GB of system memory, OSR                                                      | N45419-xx1               |  |
|      | Intel Core i7-1355U processor and 32 GB of system memory                                                           | N45417-xx1               |  |
|      | Intel Core i7-1355U processor and 16 GB of system memory                                                           | N45416-xx1               |  |
|      |                                                                                                    |                          |  |
|      | Intel Core i5-1345U processor and 32 GB of system memory                                                           | N45414-xx1               |  |
|      | Intel Core i5-1345U processor and 32 GB of system memory  Intel Core i5-1345U processor and 16 GB of system memory | N45414-xx1<br>N45412-xx1 |  |
|      | <u> </u>                                                                                                    |                          |  |

Table 3-1 Computer major component descriptions and part numbers (continued)

| ltem | Component                                                                                      | Spare part number |  |  |
|------|------------------------------------------------------------------------------------------------|-------------------|--|--|
|      | Intel Core i5-1335U processor and 32 GB of system memory                                       | N45410-xx1        |  |  |
|      | Intel Core i5-1335U processor and 16 GB of system memory                                       | N45408-xx1        |  |  |
|      | Intel Core i5-1335U processor and 16 GB of system memory, OSR                                  | N45409-xx1        |  |  |
|      | Intel Core i5-1335U processor and 8 GB of system memory                                        | N45411-xx1        |  |  |
| (6)  | Battery (includes cable):                                                                      |                   |  |  |
|      | 3 cell, 51 Whr, 4.68 Ahr, Ll                                                                   | M73466-005        |  |  |
|      | 3 cell, 38 Whr, 3.525 Ahr, Ll                                                                  | M73468-005        |  |  |
|      | 3 cell, 38 Whr, 3.535 Ahr, Ll                                                                  | N22347-005        |  |  |
| (7)  | Solid-state drive                                                                              |                   |  |  |
|      | 2 TB, PCIe-4×4, ZTurbo, TLC                                                                    | M52027-001        |  |  |
|      | 1TB, PCIe-4×4, TLC                                                                             | M16560-001        |  |  |
|      | 1TB, PCIe-4×4, TLC, NMIC                                                                       | N22908-001        |  |  |
|      | 1TB, PCIe-4×4, SED, TLC                                                                        | N23415-001        |  |  |
|      | 1TB, PCIe-4×4, SED, TLC, NMIC                                                                  | N24954-001        |  |  |
|      | 512 GB, PCIe-4×4, TLC                                                                          | M17436-001        |  |  |
|      | 512 GB, PCIe-4×4, SED, TLC                                                                     | M52031-001        |  |  |
|      | 512 GB, PCIe-4×4                                                                               | N04490-001        |  |  |
|      | 512 GB, NMIC                                                                                   | N24955-001        |  |  |
|      | 256 GB, PCIe-4×4, SED, TLC                                                                     | N35225-001        |  |  |
|      | 256 GB, PCIe-4×4                                                                               | N45477-001        |  |  |
| (8)  | Speakers (include cables, left and right speakers, and 4 rubber isolators)                     | N02329-001        |  |  |
| (9)  | Fan (includes cable and captive screws)                                                        | N02330-001        |  |  |
| (10) | Solid-state drive shield: Included in the Bracket Kit, spare part number N49552-001.           |                   |  |  |
| (11) | Integrated memory cover: Included in the Bracket Kit, spare part number N49552-001.            |                   |  |  |
| (12) | USB board (includes USB port and SIM card slot)                                                | N02322-001        |  |  |
| (13) | Bottom cover                                                                                   |                   |  |  |
|      | For use in models with WLAN and no WWAN                                                        | N02326-001        |  |  |
|      | For use in models with WLAN and WWAN                                                           | N02327-001        |  |  |
| (14) | NFC module                                                                                     | M08706-001        |  |  |
|      | NOTE: The NFC module cable is included in the Cable Kit, spare part number N08536-001.         |                   |  |  |
| (15) | Fingerprint reader                                                                             | N02325-001        |  |  |
|      | NOTE: The fingerprint reader cable is included in the Cable Kit, spare part number N08536-001. |                   |  |  |
|      | The fingerprint reader bracket is included in the Bracket Kit, spare part number N49552-001.   |                   |  |  |

Table 3-1 Computer major component descriptions and part numbers (continued)

| Item      | Component                                                                               | Spare part number                |  |  |
|-----------|-----------------------------------------------------------------------------------------|----------------------------------|--|--|
| (16)      | RTC battery (includes cable and double-sided adhesive)                                  | N15765-001                       |  |  |
| (17)      | Audio jack (includes cable)                                                             | not available as a<br>spare part |  |  |
| (18)      | WLAN module                                                                             |                                  |  |  |
|           | Intel AX211 Wi-Fi® 6e + Bluetooth® 5.3                                                  | M53366-001                       |  |  |
|           | Intel AX211 Wi-Fi 6E + Bluetooth 5.3 vPro®                                              | M53363-001                       |  |  |
| (19)      | WWAN module                                                                             |                                  |  |  |
|           | Intel 5000 5G WWAN module                                                               | N00181-001                       |  |  |
|           | Intel XMM 7560 R+ LTE-Advanced Pro (Cat 16)                                             | N00182-001                       |  |  |
| *         | Card reader                                                                             | N02323-001                       |  |  |
|           | NOTE: The card reader cable is included in the Cable Kit, spare part number N08536-001. |                                  |  |  |
| *         | NFC antenna                                                                             | N02324-001                       |  |  |
| *         | WWAN antennas                                                                           | N02325-001                       |  |  |
| *not illu | ustrated                                                                                |                                  |  |  |

# **Cables**

To identify the cables, use this illustration and table.

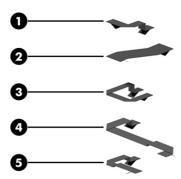

Table 3-2 Cable descriptions and part numbers

| Item | Component                                                                            | Spare part number |
|------|--------------------------------------------------------------------------------------|-------------------|
|      | The cables listed below are included in the Cable Kit, spare part number N08536-001. |                   |
| (1)  | Card reader cable                                                                    |                   |
| (2)  | USB board cable                                                                      |                   |
| (3)  | Fingerprint reader cable                                                             |                   |
| (4)  | NFC module cable                                                                     |                   |

Table 3-2 Cable descriptions and part numbers (continued)

| Item | Component      | Spare part number |
|------|----------------|-------------------|
| (5)  | Touchpad cable |                   |

# Miscellaneous parts

To identify the miscellaneous parts, use this table.

Table 3-3 Miscellaneous part descriptions and part numbers

| Component                                               | Spare part number |  |
|---------------------------------------------------------|-------------------|--|
| AC adapter                                              |                   |  |
| 280 W AC adapter (PFC, slim, 3P 7.4 mm)                 | M52952-001        |  |
| 120 W HP Smart Adapter (PFC, slim, 7.4 mm)              | L89695-001        |  |
| 120 W HP Smart Adapter (PFC, RC, 4.5 mm)                | M95377-001        |  |
| 65 W AC adapter (USB Type-C, nPFC, 1.8 m (6.0 ft)       | L67440-001        |  |
| 65 W AC adapter (USB Type-C, nPFC, slim, 1.8 m (6.0 ft) | M54350-001        |  |
| 65 W AC adapter (USB Type-C)                            | N05175-001        |  |
| 45 W AC adapter (USB Type-C, nPFC, 1.8 m [6.0 ft])      | L43407-001        |  |
| HP AES 2.0 Pen (includes app button)                    | L57041-001        |  |
| Adapter                                                 |                   |  |
| HP HDMI-to-VGA adapter                                  | 701943-001        |  |
| HP USB 3.0-to-Gigabit RJ-45 adapter                     | M95984-001        |  |
| HP USB Type-C-to-DisplayPort adapter                    | 831753-001        |  |
| HP USB Type-C-to-RJ-45 adapter                          | M95985-001        |  |
| HP USB Type-C-to-VGA adapter                            | 831751-001        |  |
| USB Type-C-to-USB Type-A adapter connector              | L65254-001        |  |
| USB-C-to-USB 3.0 adapter                                | 814618-001        |  |
| Impreza USB-Type C-to-USB Type-A (includes tie)         | L34184-001        |  |
| HP Sure Key Cable Lock                                  | L65088-001        |  |
| HP Nano Lock                                            | 918431-001        |  |
| HP 128 Laser Wired Mouse                                | M27885-001        |  |
| HP 435 Wireless Mouse                                   | M62277-001        |  |
| HP business 14.1 inch laptop bag                        | M55007-001        |  |
| HP business slim top load case                          | L05333-001        |  |
| HP Prelude Pro 15.6 backpack                            | M03617-001        |  |
| HP Prelude Pro 15.6 top load case                       | M03618-001        |  |

Table 3-3 Miscellaneous part descriptions and part numbers (continued)

| Component                                                                                                    | Spare part number |
|----------------------------------------------------------------------------------------------------|-------------------|
| Bracket Kit (includes connector board I/O bracket, fingerprint reader bracket, memory module shield, SIM bracket, and solid-state drive shield) | N49552-001        |
| Screw Kit                                                                                                    | N02339-001        |
| Cable                                                                                                    |                   |
| JSB Type-C male-to-USB Type-C male cable (1.0 m [3.0 ft])                                                                                       | L65253-001        |
| HP Thunderbolt 4 120 W cable (0.8m [2.7 ft])                                                                                                    | M88058-001        |
| HP Thunderbolt 4 280 W cable (0.8m [2.7 ft])                                                                                                    | M88059-001        |
| Dock                                                                                                    |                   |
| HP Thunderbolt 280 W G4 dock with combination cable                                                                                             | M97106-001        |
| HP Thunderbolt 280 W G4 dock with combination cable, TAA                                                                                        | N17491-001        |
| HP Thunderbolt 120 W G4 with cable                                                                                                    | M97105-001        |
| HP Thunderbolt 120 W G4 with cable, TAA                                                                                                    | N17490-001        |
| HP 120 W Thunderbolt dock with cable                                                                                                    | L15809-001        |
| HP USB Type-A/C universal dock with cable                                                                                                    | L64087-001        |
| HP USB Type-C dock with cable                                                                                                    | L64086-001        |
| HP Universal USB-C Multiport Hub                                                                                                    | M96882-001        |
| HP USB-C G5 Essential                                                                                                    | N31329-001        |
| HP USB-C G5 Essential, TAA                                                                                                    | N35937-001        |
| Bottom case, USB-C/A Universal Dock                                                                                                    | L64088-001        |
| Bottom case, USB-C Dock                                                                                                    | L65256-001        |
| Screw Kit for USB-C/A Universal Dock                                                                                                    | L64089-001        |
| IP USB External DV D+-RW Drive                                                                                                    | 747080-001        |
| HP USB Type-C-to-USB Type-A hub                                                                                                    | 916838-001        |
| HP USB keyboard for use in the United States                                                                                                    | L95712-001        |
| Mouse                                                                                                    |                   |
| HP Bluetooth travel mouse                                                                                                    | L62043-001        |
| HP USB mouse                                                                                                    | L95713-001        |
| Plastics Kit (includes card reader space holder, fingerprint reader space holder, left and right I/O space holders, and SIM space holder)       | N49553-001        |
| Power cord, duck head                                                                                                    |                   |
| or use in Japan                                                                                                    | L33157-001        |
| Power cord (C13, 1.0 m [3.3 ft], premium with tag)                                                                                              |                   |
| or use in Argentina                                                                                                    | L32029-001        |
| or use in Brazil                                                                                                    | L32030-001        |
| For use in Italy                                                                                                    | L32031-001        |

Table 3-3 Miscellaneous part descriptions and part numbers (continued)

| Component                                                  | Spare part number |
|------------------------------------------------------------|-------------------|
| Power cord (C13, 1.0 m [3.3 ft], LW, premium with tag)     |                   |
| For use in Australia                                       | N24670-001        |
| For use in Denmark                                         | N24672-001        |
| For use in Europe                                          | N24669-001        |
| For use in India                                           | N24679-001        |
| For use in Israel                                          | N24678-001        |
| For use in Japan                                           | N24680-001        |
| For use in North America                                   | N24671-001        |
| For use in the People's Republic of China                  | N24676-001        |
| For use in South Africa                                    | N24674-001        |
| For use in South Korea                                     | N24675-001        |
| For use in Switzerland                                     | N24673-001        |
| For use in Taiwan                                          | N24677-001        |
| For use in the United Kingdom                              | N24668-001        |
| Power cord (C5, 1.0 m [3.3 ft], conventional with sticker) |                   |
| For use in Argentina                                       | L19357-001        |
| For use in Australia                                       | L19358-001        |
| For use in Brazil                                          | L19359-001        |
| For use in Denmark                                         | L19360-001        |
| For use in Denmark, HF                                     | M79264-001        |
| For use in Europe                                          | L19361-001        |
| For use in Europe; HF                                      | M79266-001        |
| For use in Europe (bundle)                                 | N16170-001        |
| For use in India                                           | L19363-001        |
| For use in Israel                                          | L19362-001        |
| For use in Italy                                           | L19364-001        |
| For use in Japan                                           | L19365-001        |
| For use in North America                                   | L19367-001        |
| For use in the People's Republic of China                  | L19368-001        |
| For use in South Africa                                    | L19369-001        |
| For use in South Korea                                     | L19366-001        |
| For use in Switzerland                                     | L19370-001        |
| For use in Switzerland, HF                                 | M79265-001        |
| For use in Taiwan                                          | L19372-001        |

Table 3-3 Miscellaneous part descriptions and part numbers (continued)

| Component                                                  | Spare part number |
|------------------------------------------------------------|-------------------|
| For use in Thailand                                        | L19371-001        |
| For use in Thailand (bundle)                               | M85418-001        |
| For use in the United Kingdom                              | L19373-001        |
| Power cord (C5, 1.0 m [3.3 ft], premium with sticker)      |                   |
| For use in Argentina                                       | L30811-001        |
| For use in Australia                                       | L22327-001        |
| or use in Brazil                                           | L30812-001        |
| For use in Denmark                                         | L22322-001        |
| For use in Europe                                          | L22321-001        |
| For use in India                                           | L22624-001        |
| For use in Israel                                          | L22323-001        |
| For use in Italy                                           | L30813-001        |
| or use in Japan                                            | L22330-001        |
| or use in North America                                    | L22319-001        |
| or use in the People's Republic of China                   | L21930-001        |
| or use in South Africa                                     | L22325-001        |
| or use in South Korea                                      | L22328-001        |
| or use in Switzerland                                      | L22324-001        |
| or use in Taiwan                                           | L22329-001        |
| or use in Thailand                                         | L22326-001        |
| or use in Thailand (bundle)                                | M85421-001        |
| or use in the United Kingdom                               | L22320-001        |
| Power cord (C5, 1.8 m [6.0 ft], conventional with sticker) |                   |
| or use in Argentina                                        | L19357-002        |
| or use in Australia                                        | L19358-002        |
| or use in Brazil                                           | L19359-002        |
| or use in Brazil                                           | L19341-002        |
| or use in Denmark                                          | L19360-002        |
| or use in Europe                                           | L19361-002        |
| or use in India                                            | L19363-002        |
| or use in Israel                                           | L19362-002        |
| For use in Italy                                           | L19364-002        |
| For use in Japan                                           | L19365-002        |
| or use in North America                                    | L19367-002        |

Table 3-3 Miscellaneous part descriptions and part numbers (continued)

| Component                                 | Spare part number |
|-------------------------------------------|-------------------|
| For use in the People's Republic of China | L19368-002        |
| For use in South Africa                   | L19369-002        |
| For use in South Korea                    | L19366-002        |
| For use in Switzerland                    | L19370-002        |
| For use in Taiwan                         | L19372-002        |
| For use in Thailand                       | L19371-002        |
| For use in the United Kingdom             | L19373-002        |

# 4 Removal and replacement procedures preliminary requirements

Use this information to properly prepare to disassemble and reassemble the computer.

## Tools required

You need the following tools to complete the removal and replacement procedures:

- Tweezers
- Nonconductive, nonmarking pry tool
- Magnetic Phillips P1 screwdriver

#### Service considerations

The following sections include some of the considerations that you must keep in mind during disassembly and assembly procedures.

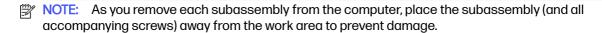

#### **Plastic parts**

Using excessive force during disassembly and reassembly can damage plastic parts.

#### Cables and connectors

Handle cables with extreme care to avoid damage.

IMPORTANT: When servicing the computer, be sure that cables are placed in their proper locations during the reassembly process. Improper cable placement can damage the computer.

Apply only the tension required to unseat or seat the cables during removal and insertion. Handle cables by the connector whenever possible. In all cases, avoid bending, twisting, or tearing cables. Be sure that cables are routed so that they cannot be caught or snagged as you remove or replace parts. Handle flex cables with extreme care; these cables tear easily.

#### **Drive handling**

Note the following guidelines when handling drives.

- IMPORTANT: Drives are fragile components. Handle them with care. To prevent damage to the computer, damage to a drive, or loss of information, observe these precautions:
  - Before removing or inserting a hard drive, shut down the computer. If you are unsure whether
    the computer is off or in Hibernation, turn the computer on, and then shut it down through the
    operating system.

- Before handling a drive, be sure that you are discharged of static electricity. While handling a drive, avoid touching the connector.
- Before removing an optical drive, be sure that a disc is not in the drive, and be sure that the optical drive tray is closed.
- Handle drives on surfaces covered with at least 2.54 cm (1 inch) of shock-proof foam.
- Avoid dropping drives from any height onto any surface.
- After removing a hard drive or an optical drive, place it in a static-proof bag.
- Avoid exposing an internal hard drive to products that have magnetic fields, such as monitors or speakers.
- Avoid exposing a drive to temperature extremes or liquids.
- If a drive must be mailed, place the drive in a bubble pack mailer or other suitable form of protective packaging, and label the package "FRAGILE."

## **Electrostatic discharge information**

A sudden discharge of static electricity from your finger or other conductor can destroy static-sensitive devices or microcircuitry. Often the spark is neither felt nor heard, but damage occurs. An electronic device exposed to electrostatic discharge (ESD) might not appear to be affected at all and can work perfectly throughout a normal cycle. The device might function normally for a while, but it has been degraded in the internal layers, reducing its life expectancy.

Networks built into many integrated circuits provide some protection, but in many cases, the discharge contains enough power to alter device parameters or melt silicon junctions.

- **IMPORTANT:** To prevent damage to the device when you remove or install internal components, observe these precautions:
  - Keep components in their electrostatic-safe containers until you are ready to install them.
  - Before touching an electronic component, discharge static electricity by using the guidelines described in Personal grounding methods and equipment on page 29.
  - Avoid touching pins, leads, and circuitry. Handle electronic components as little as possible.
  - If you remove a component, place it in an electrostatic-safe container.

#### Generating static electricity

Follow these static electricity guidelines:

- Different activities generate different amounts of static electricity.
- Static electricity increases as humidity decreases.

Table 4-1 Static electricity occurrence based on activity and humidity

|                                                                                                    | Relative humidity |          |          |
|----------------------------------------------------------------------------------------------------|-------------------|----------|----------|
| Event                                                                                               | 55%               | 40%      | 10%      |
| Walking across carpet                                                                               | 7,500 V           | 15,000 V | 35,000 V |
| Walking across vinyl floor                                                                          | 3,000 V           | 5,000 V  | 12,000 V |
| Motions of bench worker                                                                             | 400 V             | 800 V    | 6,000 V  |
| Removing dual in-line packages (DIPs) from plastic tube                                             | 400 V             | 700 V    | 2,000 V  |
| Removing DIPs from vinyl tray                                                                       | 2,000 V           | 4,000 V  | 11,500 V |
| Removing DIPs from polystyrene foam                                                                 | 3,500 V           | 5,000 V  | 14,500 V |
| Removing bubble pack from PCB (printed circuit board)                                               | 7,000 V           | 20,000 V | 26,500 V |
| Packing PCBs in foam-lined box                                                                      | 5,000 V           | 11,000 V | 21,000 V |
| Multiple electric components can be packaged together in plastic tubes, trays, or polystyrene foam. |                   |          |          |

NOTE: As little as 700 V of static electricity can degrade a product.

#### Preventing electrostatic damage to equipment

Many electronic components are sensitive to ESD. Circuitry design and structure determine the degree of sensitivity.

The following packaging and grounding precautions are necessary to prevent static electricity damage to electronic components:

- To avoid hand contact, transport products in static-safe containers such as tubes, bags, or boxes.
- Protect all electrostatic parts and assemblies with conductive or approved containers or packaging.
- Keep electrostatic-sensitive parts in their containers until they arrive at static-free stations.
- Place items on a grounded surface before removing them from their container.
- Always be properly grounded when touching a sensitive component or assembly.
- Avoid contact with pins, leads, or circuitry.
- Place reusable electrostatic-sensitive parts from assemblies in protective packaging or conductive foam.

#### Personal grounding methods and equipment

Using certain equipment can prevent static electricity damage to electronic components.

- Wrist straps are flexible straps with a maximum of 1 M $\Omega$  ±10% resistance in the ground cords. To provide proper ground, a strap must be worn snug against bare skin. The ground cord must be connected and fit snugly into the banana plug connector on the grounding mat or workstation.
- You can use heel straps, toe straps, and boot straps at standing workstations. These straps are compatible with most types of shoes or boots. On conductive floors or dissipative floor mats, use them on both feet with a maximum of  $1 M\Omega \pm 10\%$  resistance between the operator and ground.

Table 4-2 Static shielding protection levels

| Static shielding protection levels |         |  |
|------------------------------------|---------|--|
| Method                             | Voltage |  |
| Antistatic plastic                 | 1,500   |  |
| Carbon-loaded plastic              | 7,500   |  |
| Metallized laminate                | 15,000  |  |

#### Grounding the work area

To prevent static damage at the work area, follow these precautions:

- Cover the work surface with approved static-dissipative material.
- Use a wrist strap connected to a properly grounded work surface and use properly grounded tools and equipment.
- Use static-dissipative mats, foot straps, or air ionizers to give added protection.
- Handle electrostatic sensitive components, parts, and assemblies by the case or PCB laminate. Handle them only at static-free work areas.
- Turn off power and input signals before inserting and removing connectors or test equipment.
- Use fixtures made of static-safe materials when fixtures must directly contact dissipative surfaces.
- Keep the work area free of nonconductive materials, such as ordinary plastic assembly aids and polystyrene foam.
- Use conductive field service tools, such as cutters, screwdrivers, and vacuums.
- Avoid contact with pins, leads, or circuitry.

#### Recommended materials and equipment

HP recommends certain materials and equipment to prevent static electricity:

- Antistatic tape
- Antistatic smocks, aprons, or sleeve protectors
- Conductive bins and other assembly or soldering aids
- Conductive foam
- Conductive tabletop workstations with ground cord of 1 M $\Omega$  ±10% resistance
- Static-dissipative table or floor mats with hard tie to ground
- Field service kits
- Static awareness labels
- Wrist straps and footwear straps providing 1 M $\Omega$  ±10% resistance
- Material handling packages

- Conductive plastic bags
- Conductive plastic tubes
- Conductive tote boxes
- Opaque shielding bags
- Transparent metallized shielding bags
- Transparent shielding tubes

## Cleaning your computer

Cleaning your computer regularly removes dirt and debris so that your device continues to operate at its best. Use the following information to safely clean the external surfaces of your computer.

## **Enabling HP Easy Clean (select products only)**

HP Easy Clean helps you to avoid accidental input while you clean the computer surfaces. This software disables devices such as the keyboard, touch screen, and touchpad for a preset amount of time so that you can clean all computer surfaces.

- Start HP Easy Clean in one of the following ways:
  - Select the Start menu, and then select HP Easy Clean.
    - or -
  - Select the **HP Easy Clean** icon in the taskbar.
    - or -
  - Select Start, and then select the HP Easy Clean tile.
- 2. Now that your device is disabled for a short period, see Removing dirt and debris from your computer on page 31 for the recommended steps to clean the high-touch, external surfaces on your computer. After you remove the dirt and debris, you can also clean the surfaces with a disinfectant. See Cleaning your computer with a disinfectant on page 32 for guidelines to help prevent the spread of harmful bacteria and viruses.

## Removing dirt and debris from your computer

Here are the recommended steps to clean dirt and debris from your computer.

For computers with wood veneer, see Caring for wood veneer (select products only) on page 33.

- 1. Wear disposable gloves made of latex (or nitrile gloves, if you are latex-sensitive) when cleaning the surfaces.
- Turn off your device and unplug the power cord and other connected external devices. Remove any installed batteries from items such as wireless keyboards.
- <u>A CAUTION:</u> To prevent electric shock or damage to components, never clean a product while it is turned on or plugged in.

- 3. Moisten a microfiber cloth with water. The cloth should be moist, but not dripping wet.
- [] IMPORTANT: To avoid damaging the surface, avoid abrasive cloths, towels, and paper towels.
- 4. Wipe the exterior of the product gently with the moistened cloth.
- IMPORTANT: Keep liquids away from the product. Avoid getting moisture in any openings. If liquid makes its way inside your HP product, it can cause damage to the product. Do not spray liquids directly on the product. Do not use aerosol sprays, solvents, abrasives, or cleaners containing hydrogen peroxide or bleach that might damage the finish.
- 5. Start with the display (if applicable). Wipe carefully in one direction, and move from the top of the display to the bottom. Finish with any flexible cables, like power cord, keyboard cable, and USB cables.
- Be sure that surfaces have completely air-dried before turning the device on after cleaning.
- 7. Discard the gloves after each cleaning. Clean your hands immediately after you remove the gloves.

See <u>Cleaning your computer with a disinfectant on page 32</u> for recommended steps to clean the high-touch, external surfaces on your computer to help prevent the spread of harmful bacteria and viruses.

## Cleaning your computer with a disinfectant

The World Health Organization (WHO) recommends cleaning surfaces, followed by disinfection, as a best practice for preventing the spread of viral respiratory illnesses and harmful bacteria.

After cleaning the external surfaces of your computer using the steps in Removing dirt and debris from your computer on page 31, Caring for wood veneer (select products only) on page 33, or both, you might also choose to clean the surfaces with a disinfectant. A disinfectant that is within HP's cleaning guidelines is an alcohol solution consisting of 70% isopropyl alcohol and 30% water. This solution is also known as rubbing alcohol and is sold in most stores.

Follow these steps when disinfecting high-touch, external surfaces on your computer:

- Wear disposable gloves made of latex (or nitrile gloves, if you are latex-sensitive) when cleaning the surfaces.
- Turn off your device and unplug the power cord and other connected external devices. Remove any installed batteries from items such as wireless keyboards.
- ⚠ CAUTION: To prevent electric shock or damage to components, never clean a product while it is turned on or plugged in.
- 3. Moisten a microfiber cloth with a mixture of 70% isopropyl alcohol and 30% water. The cloth should be moist, but not dripping wet.
- ▲ CAUTION: Do not use any of the following chemicals or any solutions that contain them, including spray-based surface cleaners: bleach, peroxides (including hydrogen peroxide), acetone, ammonia, ethyl alcohol, methylene chloride, or any petroleum-based materials, such as gasoline, paint thinner, benzene, or toluene.
- [] IMPORTANT: To avoid damaging the surface, avoid abrasive cloths, towels, and paper towels.

- 4. Wipe the exterior of the product gently with the moistened cloth.
- IMPORTANT: Keep liquids away from the product. Avoid getting moisture in any openings. If liquid makes its way inside your HP product, it can cause damage to the product. Do not spray liquids directly on the product. Do not use aerosol sprays, solvents, abrasives, or cleaners containing hydrogen peroxide or bleach that might damage the finish.
- Start with the display (if applicable). Wipe carefully in one direction, and move from the top of the display to the bottom. Finish with any flexible cables, like power cord, keyboard cable, and USB cables.
- Be sure that surfaces have completely air-dried before turning the device on after cleaning.
- Discard the gloves after each cleaning. Clean your hands immediately after you remove the gloves.

## Caring for wood veneer (select products only)

Your product might feature high-quality wood veneer. As with all natural wood products, proper care is important for best results over the life of the product. Because of the nature of natural wood, you might see unique variations in the grain pattern or subtle variations in color, which are normal.

- Clean the wood with a dry, static-free microfiber cloth or chamois.
- Avoid cleaning products containing substances such as ammonia, methylene chloride, acetone, turpentine, or other petroleum-based solvents.
- Do not expose the wood to sun or moisture for long periods of time.
- If the wood becomes wet, dry it by dabbing with an absorbent, lint-free cloth.
- Avoid contact with any substance that might dye or discolor the wood.
- Avoid contact with sharp objects or rough surfaces that might scratch the wood.

See Removing dirt and debris from your computer on page 31 for the recommended steps to clean the high-touch, external surfaces on your computer. After you remove the dirt and debris, you can also clean the surfaces with a disinfectant. See <u>Cleaning your computer with a disinfectant on page 32</u> for sanitizing guidelines to help prevent the spread of harmful bacteria and viruses.

## Packaging and transporting guidelines

Follow these grounding guidelines when packaging and transporting equipment:

- To avoid hand contact, transport products in static-safe tubes, bags, or boxes.
- Protect ESD-sensitive parts and assemblies with conductive or approved containers or packaging.
- Keep ESD-sensitive parts in their containers until the parts arrive at static-free workstations.
- Place items on a grounded surface before removing items from their containers.
- Always be properly grounded when touching a component or assembly.
- Store reusable ESD-sensitive parts from assemblies in protective packaging or nonconductive foam.

Use transporters and conveyors made of antistatic belts and roller bushings. Be sure that
mechanized equipment used for moving materials is wired to ground and that proper materials
are selected to avoid static charging. When grounding is not possible, use an ionizer to dissipate
electric charges.

## **Accessing support information**

To find the HP support that you need, use this information.

Table 4-3 Support information locations

| Service consideration                        | Path to access information                                                                                                    |
|----------------------------------------------|----------------------------------------------------------------------------------------------------|
| Records of reported failure incidents stored | Windows®:                                                                                                    |
| on the computer                              | Preoperating system failures are logged in the BIOS Event Log. To view the BIOS Event Log:                                                                                         |
|                                              | 1. Press the power button.                                                                                                    |
|                                              | 2. Immediately and repeatedly press esc when the power button light turns white.                                                                                                   |
|                                              | NOTE: If you do not press esc at the appropriate time, you must restart the computer and again repeatedly press esc when the power button light turns white to access the utility. |
|                                              | 3. Press f10 to enter the BIOS setup.                                                                                                    |
|                                              | <ol> <li>(On commercial products) Under the Main tab, select BIOS event log, and<br/>then select View BIOS Event Log.</li> </ol>                                                   |
|                                              | - or -                                                                                                    |
|                                              | (On consumer products) Under the <b>Main</b> tab, select <b>System Log</b> .                                                                                                    |
|                                              | Post-operating system failures are logged in the Event Viewer.                                                                                                    |
|                                              | 1. Turn on the computer and allow the operating system to open.                                                                                                    |
|                                              | 2. Select the search icon in the taskbar.                                                                                                    |
|                                              | 3. Type Event Viewer, and then press enter.                                                                                                    |
|                                              | 4. Select the log from the left panel. Details display in the right panel.                                                                                                    |
|                                              | Chrome™:                                                                                                    |
|                                              | 1. Go to support.google.com/chrome.                                                                                                    |
|                                              | 2. Search collect Chrome device logs.                                                                                                    |
| Technical bulletins                          | To locate technical bulletins:                                                                                                    |
|                                              | 1. Go to www.hp.com.                                                                                                    |
|                                              | 2. Place the cursor over <b>Problem solving</b> to display more options.                                                                                                    |
|                                              | 3. Select Support & Troubleshooting.                                                                                                    |
|                                              | <ol> <li>Type the serial number, product number, or product name to go to the<br/>product support page.</li> </ol>                                                                 |
|                                              | 5. Select <b>Advisories</b> to view technical bulletins.                                                                                                    |

Table 4-3 Support information locations (continued)

| Service consideration                  | Path to access information                                                                    |
|----------------------------------------|-----------------------------------------------------------------------------------------------|
| Repair professionals                   | To locate repair professionals:                                                               |
|                                        | 1. Go to www.hp.com.                                                                          |
|                                        | 2. Place the cursor over <b>Support resources</b> to display more options.                    |
|                                        | 3. Select Authorized service providers.                                                       |
| Component and diagnosis information,   | To locate diagnosis information and actions:                                                  |
| failure detection, and required action | 1. Go to http://www.hp.com/go/techcenter/pcdiags.                                             |
|                                        | 2. Select Get Support.                                                                        |
|                                        | 3. Near the bottom of the window, select <b>Notebook PCs</b> , and then select your location. |

# 5 Removal and replacement procedures for authorized service provider parts

This chapter provides removal and replacement procedures for authorized service provider parts.

- IMPORTANT: Only an authorized service provider should access the components described in this chapter. Accessing these parts can damage the computer or void the warranty.
- NOTE: Details about your computer, including model, serial number, product key, and length of warranty, are on the service tag at the bottom of your computer.

## Component replacement procedures

To remove and replace computer components, use the procedures described in this section.

NOTE: HP continually improves and changes product parts. For complete and current information about supported parts for your computer, go to <a href="http://partsurfer.hp.com">http://partsurfer.hp.com</a>, select your country or region, and then follow the on-screen instructions.

Make special note of each screw size and location during removal and replacement.

## Preparation for disassembly

To remove and replace computer components, use these procedures:

For initial safety procedures, see Removal and replacement procedures preliminary requirements on page 27.

- 1. Turn off the computer. If you are unsure whether the computer is off or in Hibernation, turn the computer on, and then shut it down through the operating system.
- 2. Disconnect the power from the computer by unplugging the power cord from the computer.
- 3. Disconnect all external devices from the computer.

## **Bottom cover**

To remove the bottom cover, use this procedure and illustration.

Table 5-1 Bottom cover description and part number

| Description                                          | Spare part number |
|------------------------------------------------------|-------------------|
| Bottom cover for use in models with WLAN and no WWAN | N02326-001        |
| Bottom cover for use in models with WLAN and WWAN    | N02327-001        |

Before removing the bottom cover, prepare the computer for disassembly (see <u>Preparation for disassembly on page 36</u>).

#### Remove the bottom cover:

1. Loosen the five Phillips captive screws that secure the bottom cover to the computer.

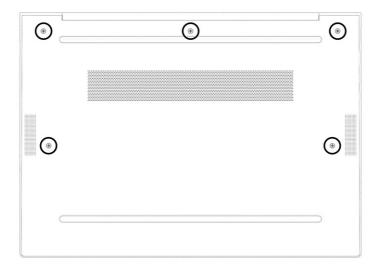

- 2. Use a nonmarking, nonconductive tool (1) to separate the rear edge of the bottom cover (2) from the computer.
- 3. Remove the bottom cover (3) from the computer.

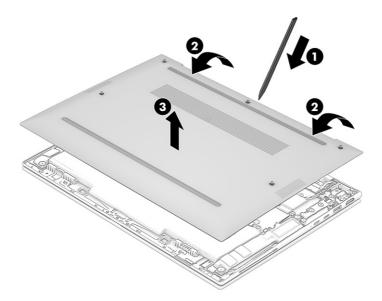

4. Thoroughly clean the thermal material from the surfaces of the WWAN module and the bottom cover each time the bottom cover is removed. Replacement thermal material is included with the bottom cover spare part kit. The following illustration shows the replacement thermal material locations.

A thermal pad is used on the WWAN module (1) and on the bottom cover area (2) that services it.

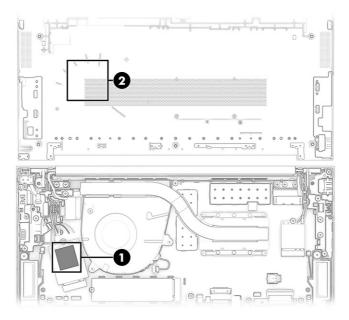

To replace the bottom cover, reverse the removal procedures.

## **Battery**

To remove the battery, use this procedure and illustration.

Table 5-2 Battery description and part numbers

| Description                   | Spare part number |
|-------------------------------|-------------------|
| 3 cell, 51 Whr, 4.68 Ahr, LI  | M73466-005        |
| 3 cell, 38 Whr, 3.525 Ahr, LI | M73468-005        |
| 3 cell, 38 Whr, 3.535 Ahr, LI | N22347-005        |

#### 

- Do not puncture, twist, or crack the battery.
- Do *not* cause an external puncture or rupture to the battery. They can cause a short inside the battery, which can result in battery thermal runaway.
- Do *not* handle or touch the battery enclosure with sharp objects such as tweezers or pliers, which might puncture the battery.
- Do *not* compress or squeeze the battery case with tools or heavy objects stacked on top of the case. These actions can apply undue force on the battery.
- Do *not* touch the connectors with any metallic surface or object, such as metal tools, screws, or coins, which can cause shorting across the connectors.

#### Before removing the battery, follow these steps:

- 1. Prepare the computer for disassembly (see Preparation for disassembly on page 36).
- 2. Remove the bottom cover (see Bottom cover on page 36).

- **WARNING!** To reduce potential safety issues, use only the user-replaceable battery provided with the computer, a replacement battery provided by HP, or a compatible battery purchased from HP.
- IMPORTANT: Removing a battery that is the sole power source for the computer can cause loss of information. To prevent loss of information, save your work or shut down the computer through Windows before you remove the battery.

#### Remove the battery:

- 1. Disconnect the battery cable (1) from the system board.
- 2. Remove the four Phillips M2.0 × 4.5 screws (2) that secure the battery to the computer.
- 3. Lift the rear edge of the battery (3) up, and then swing it up and forward until it rests at an angle.
- 4. Remove the battery (4) by sliding it up and back at an angle.

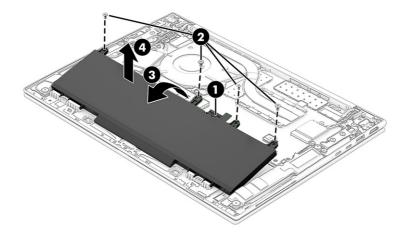

To install the battery, reverse the removal procedures.

## **WWAN** module

To remove the WWAN module, use this procedure and illustration.

Table 5-3 WWAN module description and part numbers

| Description                                             | Spare part number |
|---------------------------------------------------------|-------------------|
| Intel 5000 5G WWAN module                               | N00181-001        |
| Intel XMM 7560 R+ LTE-Advanced Pro (Cat 16) WWAN module | N00182-001        |

**IMPORTANT:** To prevent an unresponsive system, replace the wireless module only with a wireless module authorized for use in the computer by the governmental agency that regulates wireless devices in your country or region. If you replace the module and then receive a warning message, remove the module to restore device functionality, and then contact technical support.

Before removing the WWAN module, follow these steps:

1. Prepare the computer for disassembly (see Preparation for disassembly on page 36).

- 2. Remove the bottom cover (see Bottom cover on page 36).
- 3. Disconnect the battery cable from the system board (see <u>Battery on page 38</u>).

#### Remove the WWAN module:

- 1. Carefully disconnect the WWAN module antenna cables (1) from the WWAN module.
- NOTE: Computer models have one to four WWAN module antenna cables. The antenna cables have tags that identify them with a number that corresponds to a terminal on the WWAN module. Connect the antenna cable to the corresponding WWAN module terminal.
- 2. Remove the Phillips M2.0 × 2.5 screw (2), and then remove the WWAN module (3).

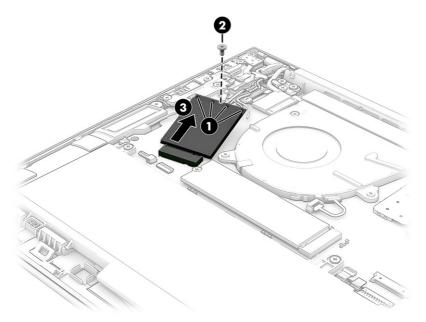

3. If the WWAN module antenna is not connected to the terminal on the WWAN module, install a protective sleeve on the antenna connector, as shown in the following illustration.

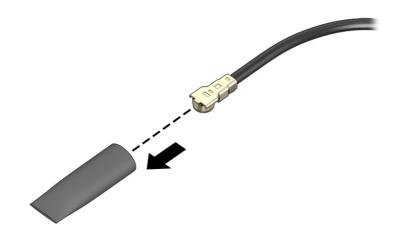

To install the WWAN module, reverse this procedure.

#### WI AN module

To remove the WLAN module, use this procedure and illustration.

Table 5-4 WLAN module descriptions and part numbers

| Description                                | Spare part number |
|--------------------------------------------|-------------------|
| Intel AX211 Wi-Fi 6e + Bluetooth 5.3       | M53366-001        |
| Intel AX211 Wi-Fi 6E + Bluetooth 5.3 vPro® | M53363-001        |

IMPORTANT: To prevent an unresponsive system, replace the wireless module only with a wireless module authorized for use in the computer by the governmental agency that regulates wireless devices in your country or region. If you replace the module and then receive a warning message, remove the module to restore device functionality, and then contact technical support.

Before removing the WLAN module, follow these steps:

- 1. Prepare the computer for disassembly (see Preparation for disassembly on page 36).
- 2. Remove the bottom cover (see Bottom cover on page 36).
- 3. Disconnect the battery cable from the system board (see Battery on page 38).

Remove the WLAN module:

Carefully disconnect the WLAN module antenna cables from the WLAN module (1).

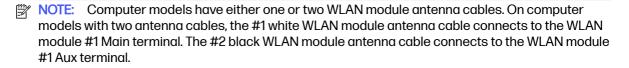

2. Remove the Phillips M2.0 × 2.5 screw (2), and then remove the WLAN module (3).

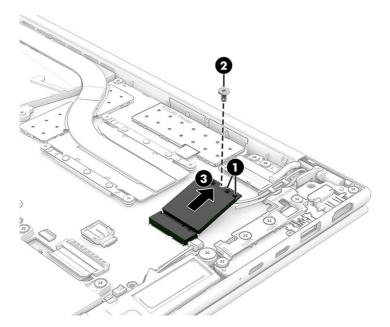

3. If the WLAN module antenna is not connected to the terminal on the WLAN module, install a protective sleeve on the antenna connector, as shown in the following illustration.

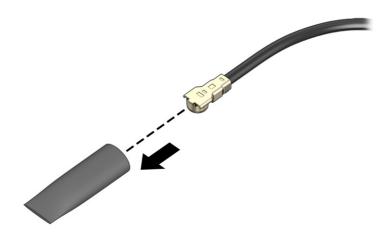

To install the WLAN module, reverse this procedure.

## **Speakers**

To remove the speakers, use this procedure and illustration.

Table 5-5 Speakers description and part number

| Description                                                                | Spare part number |
|----------------------------------------------------------------------------|-------------------|
| Speakers (include cables, left and right speakers, and 4 rubber isolators) | N02329-001        |

Before removing the speakers, follow these steps:

- 1. Prepare the computer for disassembly (see Preparation for disassembly on page 36).
- 2. Remove the bottom cover (see Bottom cover on page 36).
- 3. Disconnect the battery cable from the system board (see Battery on page 38).

#### Remove the speakers:

- 1. Disconnect the speaker cables (1) from the system board.
- 2. Remove the four Phillips M2.0 × 2.4 broad head screws (2) that secure the speakers to the computer.
- 3. Remove the speakers from the computer (3).

When removing the speakers, make note of the location of the four rubber isolator locations (4). The absence of or damage to these isolators can result in degraded speaker performance.

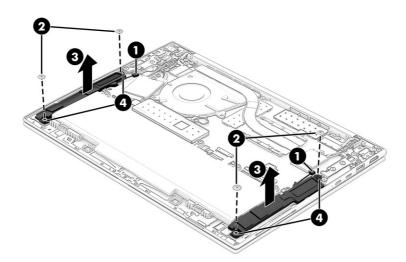

To install the speakers, reverse this procedure.

## Solid-state drive

To remove the M.2 solid-state drive, use this procedure and illustration.

Table 5-6 Solid-state drive descriptions and part numbers

| Description                   | Spare part number |
|-------------------------------|-------------------|
| 2 TB, PCle-4×4, ZTurbo, TLC   | M52027-001        |
| 1TB, PCle-4×4, TLC            | M16560-001        |
| 1TB, PCIe-4×4, TLC, NMIC      | N22908-001        |
| 1TB, PCIe-4×4, SED, TLC       | N23415-001        |
| 1TB, PCIe-4×4, SED, TLC, NMIC | N24954-001        |
| 512 GB, PCIe-4×4, TLC         | M17436-001        |
| 512 GB, PCIe-4×4, SED, TLC    | M52031-001        |
| 512 GB, PCIe-4×4              | N04490-001        |

Table 5-6 Solid-state drive descriptions and part numbers (continued)

| Description                                                                          | Spare part number |
|--------------------------------------------------------------------------------------|-------------------|
| 512 GB, NMIC                                                                         | N24955-001        |
| 256 GB, PCIe-4×4, SED, TLC                                                           | N35225-001        |
| 256 GB, PCIe-4×4                                                                     | N45477-001        |
| Solid-state drive shield: Included in the Bracket Kit, spare part number N49552-001. |                   |

Before removing the solid-state drive, follow these steps:

- 1. Prepare the computer for disassembly (see Preparation for disassembly on page 36).
- 2. Remove the bottom cover (see Bottom cover on page 36).
- 3. Disconnect the battery cable from the system board (see Battery on page 38).

#### Remove the solid-state drive:

1. Remove the solid-state drive shield.

The solid-state drive shield is included in the Bracket Kit, spare part number N08129-001.

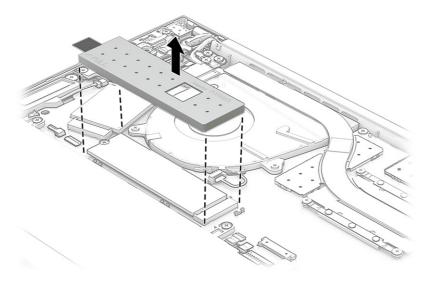

2. Thoroughly clean the thermal material from the surfaces of the solid-state drive and the solid-state drive shield each time the solid-state drive shield is removed. Replacement thermal material is included with the solid-state drive shield spare part kit. The following illustration shows the replacement thermal material locations.

A thermal pad is used on the solid-state drive (1) and on the solid-state drive shield area (2) that services it.

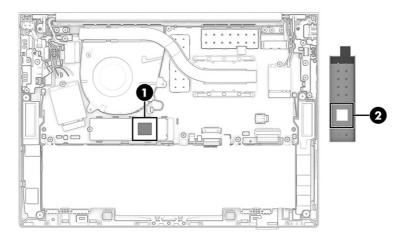

3. Pull the drive (1) away from the socket to remove it (2).

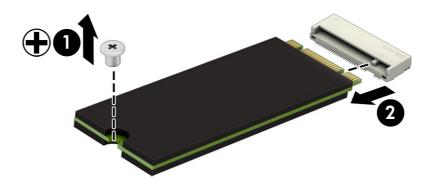

To install the solid-state drive, reverse the removal procedures.

NOTE: Solid-state drives are designed with a notch to prevent incorrect insertion.

## **USB** board

To remove the USB board, use this procedure and illustration.

Table 5-7 USB board description and part number

| Description                                                                                                    | Spare part number |
|----------------------------------------------------------------------------------------------------|-------------------|
| USB board (includes USB port and SIM card slot)                                                                                                    | N02322-001        |
| NOTE: The USB board spare part kit does not include the USB board cable. The USB board cable is included in the Cable Kit, spare part number N08536-001. |                   |

Before removing the USB board, follow these steps:

- 1. Prepare the computer for disassembly (see Preparation for disassembly on page 36).
- 2. Remove the bottom cover (see Bottom cover on page 36).
- 3. Disconnect the battery cable from the system board (see Battery on page 38).

#### Remove the USB board:

- 1. Disconnect the WWAN antenna cables from the WWAN module (1), and then remove the cables from the routing clips (2).
- 2. Remove the six Phillips M2.0 × 4.0 screws (3) that secure the top plastic bracket to the computer, and then remove the plastic bracket (4).
- 3. Remove the metal bracket (5).
- Remove the SIM card slot blank insert (6) from the SIM card slot.
   The SIM card slot blank insert is included in the Plastics Kit, spare part number N08530-001.
- Disconnect the cable from the USB board (7).
- 6. Remove the USB board (8) from the computer.

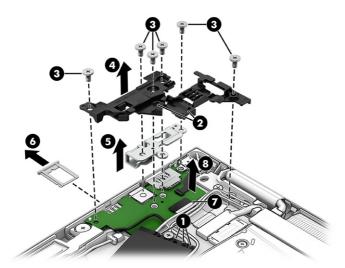

To install the USB board, reverse this procedure.

## Audio jack

To remove the audio jack, use this procedure and illustration.

Table 5-8 Audio jack description and part number

| Description                 | Spare part number |
|-----------------------------|-------------------|
| Audio jack (includes cable) | N11993-001        |

Before removing the audio jack, follow these steps:

1. Prepare the computer for disassembly (see Preparation for disassembly on page 36).

- 2. Remove the bottom cover (see Bottom cover on page 36).
- 3. Disconnect the battery cable from the system board (see <u>Battery on page 38</u>).
- 4. Remove the USB board bracket (see USB board on page 45).

#### Remove the audio jack:

- 1. Disconnect the cable from the ZIF connector on the USB board (1).
- 2. Remove the Phillips M2.0 × 2.5 screw (2) that secures the audio jack to the computer.
- 3. Remove the audio jack (3) from the computer.

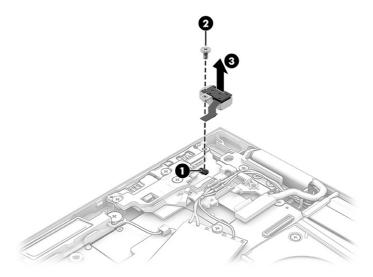

To install the audio jack, reverse this procedure.

## Fan

To remove the fan, use this procedure and illustration.

Table 5-9 Fan description and part number

| Description                             | Spare part number |
|-----------------------------------------|-------------------|
| Fan (includes cable and captive screws) | N02330-001        |

#### Before removing the fan, follow these steps:

- 1. Prepare the computer for disassembly (see Preparation for disassembly on page 36).
- 2. Remove the bottom cover (see <u>Bottom cover on page 36</u>).
- 3. Disconnect the battery cable from the system board (see <u>Battery on page 38</u>).

#### Remove the fan assembly:

- 1. Disconnect the fan cable (1) from the system board.
- 2. Loosen the three Phillips captive screws (2) that secure the fan to the computer.

#### 3. Remove the fan (3) from the computer.

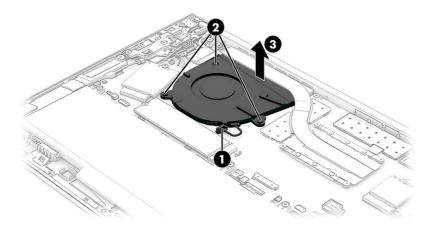

To install the fan, reverse this procedure.

## Display assembly

To remove the display assembly, use these procedures and illustrations.

Table 5-10 Display assembly description and part number

| Description                                               | Spare part number |
|-----------------------------------------------------------|-------------------|
| Display assembly (touch screen)                           |                   |
| NOTE: Display assemblies are spared only as entire units. |                   |
| BrightView, RGB camera, 250 nits, WWAN                    | N50963-001        |
| BrightView, RGB camera, 250 nits                          | N50964-001        |
| Antiglare, RGB + IR camera, privacy, 1000 nits, WWAN      | N50965-001        |
| Antiglare, RGB + IR camera, privacy, 1000 nits            | N50966-001        |
| Antiglare, RGB + IR camera, 400 nits, WWAN                | N50967-001        |
| Antiglare, RGB + IR camera, 400 nits                      | N50968-001        |
| BrightView, RGB + IR camera, privacy, 1000 nits, WWAN     | N50969-001        |
| BrightView, RGB + IR camera, privacy, 1000 nits           | N50970-001        |
| BrightView, RGB + IR camera, 400 nits, WWAN               | N50971-001        |
| BrightView, RGB + IR camera, 400 nits                     | N50972-001        |

Before removing the display assembly, follow these steps:

- 1. Prepare the computer for disassembly (see Preparation for disassembly on page 36).
- Remove the bottom cover (see <u>Bottom cover on page 36</u>).
- 3. Disconnect the battery cable from the system board (see <u>Battery on page 38</u>).

Remove the display assembly:

- 1. Disconnect the webcam cable (1) from the system board.
- 2. Carefully disconnect the WLAN module antenna cables (2) from the WLAN module.
- NOTE: The antenna cables have tags that identify them with a number that corresponds to a terminal on the wireless module. Connect the antenna cable to the corresponding wireless module terminal.
- 3. Disconnect the display panel cable (3) from the system board.
- 4. Carefully disconnect the WWAN module antenna cables from the WWAN module (4).
- NOTE: The antenna cables have tags that identify them with a number that corresponds to a terminal on the wireless module. Connect the antenna cable to the corresponding wireless module terminal.
- 5. Release the WLAN module antenna cables from the retention clips (5) that are built into the computer.
- 6. Peel the antenna off the speaker (6).

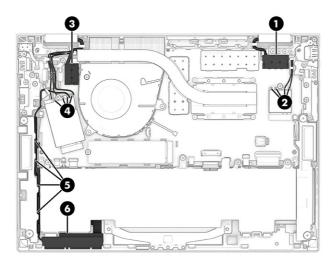

7. Remove the seven Phillips M2.5  $\times$  4.9 screws that secure the display assembly to the computer.

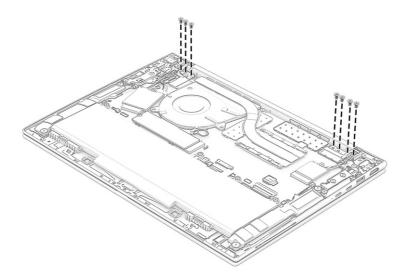

- 8. Swing the display hinges (1) up and back as far as they will go.
- 9. Open the display assembly (2) as far as it will open.
- 10. Separate the computer (3) from the display assembly.

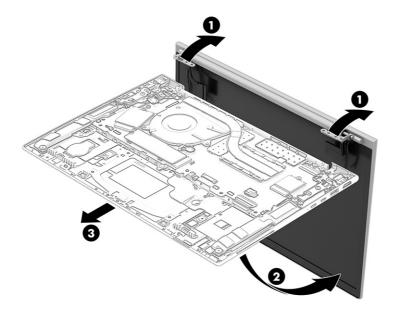

To install the display assembly, reverse this procedure.

## System board

To remove the system board, use these procedures and illustrations.

Table 5-11 System board descriptions and part numbers

| Description                                                   | Spare part number |
|---------------------------------------------------------------|-------------------|
| System board (includes integrated processor)                  |                   |
| All system boards use the following part numbers:             |                   |
| xxxxxx-001: Non-Windows operating systems                     |                   |
| xxxxxx-601: Windows operating system                          |                   |
| Intel Core i7-1365U processor and 32 GB of system memory      | N45420-xx1        |
| Intel Core i7-1365U processor and 16 GB of system memory      | N45418-xx1        |
| Intel Core i7-1365U processor and 16 GB of system memory, OSR | N45419-xx1        |
| Intel Core i7-1355U processor and 32 GB of system memory      | N45417-xx1        |
| Intel Core i7-1355U processor and 16 GB of system memory      | N45416-xx1        |
| Intel Core i5-1345U processor and 32 GB of system memory      | N45414-xx1        |
| Intel Core i5-1345U processor and 16 GB of system memory      | N45412-xx1        |
| Intel Core i5-1345U processor and 16 GB of system memory, OSR | N45413-xx1        |
| Intel Core i5-1345U processor and 8 GB of system memory       | N45415-xx1        |
| Intel Core i5-1335U processor and 32 GB of system memory      | N45410-xx1        |
| Intel Core i5-1335U processor and 16 GB of system memory      | N45408-xx1        |
| Intel Core i5-1335U processor and 16 GB of system memory, OSR | N45409-xx1        |
| Intel Core i5-1335U processor and 8 GB of system memory       | N45411-xx1        |

Before removing the system board, follow these steps:

- 1. Prepare the computer for disassembly (see Preparation for disassembly on page 36).
- Remove the bottom cover (see <u>Bottom cover on page 36</u>).
- 3. Disconnect the battery cable from the system board (see Battery on page 38).
- 4. Remove the fan (see Fan on page 47).
- 5. Remove the left-side cable bracket (see USB board on page 45).

When you replace the system board, be sure to remove the following components from the defective system board and install them on the replacement system board:

- WWAN module (see <u>WWAN module on page 39</u>).
- WLAN module (see <u>WLAN module on page 41</u>).
- Solid-state drive (see <u>Solid-state drive on page 43</u>).
- Heat sink (see <u>Heat sink on page 54</u>).
- RTC battery (see <u>RTC battery on page 56</u>).

Remove the system board:

- 1. Carefully disconnect the WWAN module antenna cables (1) from the WWAN module.
- NOTE: Computer models have one to four WWAN module antenna cables. The antenna cables have tags that identify them with a number that corresponds to a terminal on the WWAN module. Connect the antenna cable to the corresponding WWAN module terminal.
- Disconnect the connector board cable from the ZIF connector (2) on the system board.
- 3. Disconnect the webcam cable (3) from the system board.
- 4. Release the WWAN module antenna cables and the webcam cable from the retention clips (4) that are built into the computer.
- 5. Disconnect the display panel cable (5) from the system board.
- 6. Carefully disconnect the WLAN module antenna cables (6) from the WLAN module.
- NOTE: Computer models have either one or two WLAN module antennas. On models with two antennas, the #1 white WLAN module antenna cable connects to the WLAN module #1 Main terminal. The #2 black WLAN module antenna cable connects to the WLAN module #1 Aux terminal.
- 7. Release the display panel cable and the WLAN module antenna cables from the retention clips (7) that are built into the computer.
- 8. Disconnect the following cables from the system board:
  - Speaker cables (8) (two locations)
  - Keyboard ZIF cable (9)
  - Card reader ZIF cable (10)
  - Touchpad ZIF cable (11)
  - Backlight ZIF cable (12)
  - NFC module ZIF cable (13)
  - RTC battery cable (14)
  - Fingerprint reader ZIF cable (15)

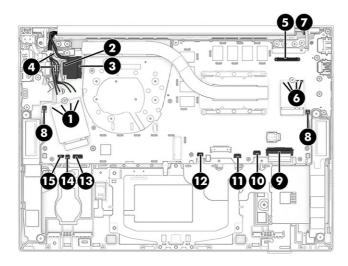

9. Remove the four Phillips  $M2.0 \times 5.0$  screws (1) and remove the plastic right bracket (2).

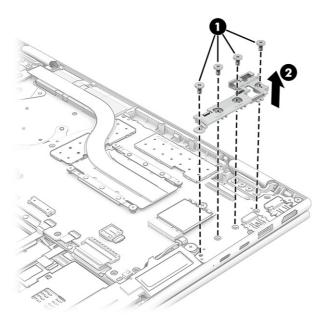

10. Remove the Phillips M2.0  $\times$  4.0 screw (1) and the Phillips M1.6  $\times$  4.0 screw (1) that secure the system board to the computer.

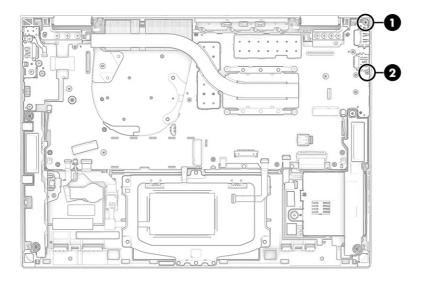

11. Lift the left side of the system board up (1), and then pull the board up and to the left to remove it (2).

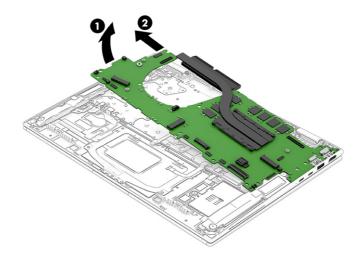

To install the system board, reverse this procedure.

## **Heat sink**

To remove the heat sink, use these procedures and illustrations.

Table 5-12 Heat sink descriptions and part number

| Description                                                          | Spare part number |
|----------------------------------------------------------------------|-------------------|
| Heat sink (includes captive screws and replacement thermal material) | N02331-001        |

#### Before removing the heat sink, follow these steps:

- 1. Prepare the computer for disassembly (see Preparation for disassembly on page 36).
- 2. Remove the bottom cover (see Bottom cover on page 36).
- 3. Disconnect the battery cable from the system board (see Battery on page 38).
- 4. Remove the fan (see Fan on page 47).
- 5. Remove the left-side cable bracket (see USB board on page 45).
- 6. Remove the system board (see System board on page 50).

#### Remove the heat sink:

1. In the order indicated on the heat sink, loosen the four Phillips captive screws (1) that secure the heat sink to the system board.

2. Remove the heat sink from the system board (2).

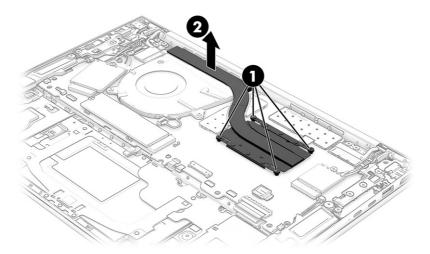

3. Thoroughly clean the thermal material from the surfaces of the heat sink and the system board components each time the heat sink is removed. Replacement thermal material is included with the heat sink and system board spare part kits. The following illustration shows the replacement thermal material locations.

Thermal paste is used on the system board processor (1) and on the heat sink area (2) that service it.

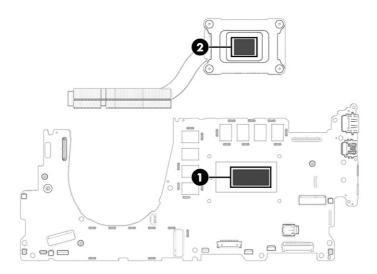

To install the heat sink, reverse this procedure.

## Fingerprint reader

To remove the fingerprint reader, use this procedure and illustration.

Table 5-13 Fingerprint reader description and part number

| Description                                                                                                    | Spare part number |
|----------------------------------------------------------------------------------------------------|-------------------|
| Fingerprint reader                                                                                                    | N02325-001        |
| NOTE: The fingerprint reader spare part kit does not include the fingerprint reader bracket or fingerprint reader cable. The fingerprint reader bracket is included in the Bracket Kit, spare part number N49552-001. The fingerprint reader cable is included in the Cable Kit, spare part number N08536-001. |                   |

Before removing the fingerprint reader, follow these steps:

- 1. Prepare the computer for disassembly (see Preparation for disassembly on page 36).
- 2. Remove the bottom cover (see Bottom cover on page 36).
- 3. Disconnect the battery cable from the system board (see <u>Battery on page 38</u>).
- 4. Remove the right speaker (see Speakers on page 42).

#### Remove the fingerprint reader:

- 1. Remove the Phillips M2.0 × 2.5 broad head screw (1) that secures the fingerprint reader and bracket to the computer.
- 2. Remove the fingerprint reader bracket (2).
- 3. Disconnect the cable from the ZIF connector on the fingerprint reader (3).
- 4. Remove the fingerprint reader (4).

The fingerprint reader bracket is included in the Bracket Kit, spare part number N08129-001.

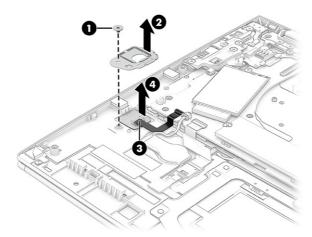

To install the fingerprint reader, reverse this procedure.

## **RTC** battery

To remove the RTC battery, use this procedure and illustration.

Table 5-14 RTC battery description and part number

| Description                                            | Spare part number |
|--------------------------------------------------------|-------------------|
| RTC battery (includes cable and double-sided adhesive) | N15675-001        |

## Before removing the RTC battery, follow these steps:

- 1. Prepare the computer for disassembly (see Preparation for disassembly on page 36).
- Remove the bottom cover (see <u>Bottom cover on page 36</u>).
- 3. Remove the battery (see Battery on page 38).

#### Remove the RTC battery:

Disconnect the RTC battery (1), and then use a tool to release it from the computer (2).

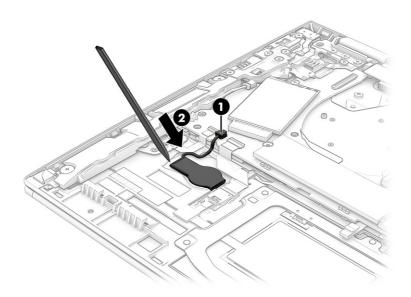

To install the RTC battery, reverse this procedure.

## **NFC** module

To remove the NFC module, use this procedure and illustration.

Table 5-15 NFC module description and part number

| Description                                                                                                    | Spare part number |
|----------------------------------------------------------------------------------------------------|-------------------|
| NFC module                                                                                                    | M08706-001        |
| NOTE: The NFC module spare part kit does not include the NFC module cable. The NFC module cable is included in the Cable Kit, spare part number N08536-001. |                   |

## Before removing the NFC module, follow these steps:

1. Prepare the computer for disassembly (see Preparation for disassembly on page 36).

- 2. Remove the bottom cover (see Bottom cover on page 36).
- 3. Remove the battery (see Battery on page 38).

#### Remove the NFC module:

- 1. Disconnect the system board cable from the ZIF connector on the NFC module (1).
- 2. Disconnect the NFC antenna cable from the NFC module (2).
- 3. Use a tool to release the module from the computer (3). The module is secured with adhesive.
- 4. Remove the NFC module (4).

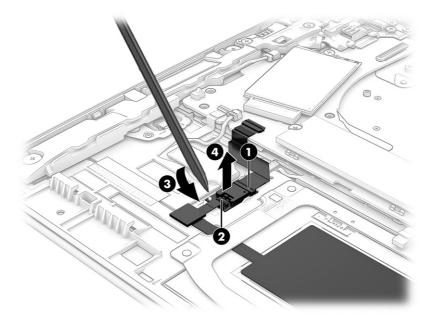

To install the NFC module, reverse this procedure.

## **Touchpad**

To remove the touchpad, use this procedure and illustration.

NOTE: The touchpad spare part kit includes touchpad.

#### Table 5-16 Touchpad descriptions and part numbers

| Description | Spare part number |
|-------------|-------------------|
| Touchpad    | N02328-001        |

NOTE: The touchpad spare part kit does not include the touchpad cable. The touchpad cable is included in the Cable Kit, spare part number N08536-001.

#### Before removing the touchpad, follow these steps:

- 1. Prepare the computer for disassembly (see Preparation for disassembly on page 36).
- 2. Remove the bottom cover (see Bottom cover on page 36).

3. Remove the battery (see Battery on page 38).

#### Remove the touchpad:

- 1. Disconnect the cable from the ZIF connector on the touchpad (1).
- 2. Disconnect the cable from the ZIF connector on the NFC module (1).
- 3. Remove the seven Phillips PM1.5 × 2.1 screws (3) that secure the touchpad to the computer.
- 4. Remove the touchpad (4).

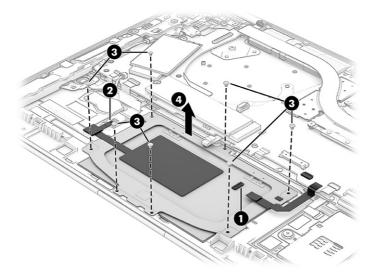

To install the touchpad, reverse this procedure.

## **Card reader**

To remove the card reader, use this procedure and illustration.

Table 5-17 Card reader description and part number

| Description                                                                                                    | Spare part number |
|----------------------------------------------------------------------------------------------------|-------------------|
| Card reader                                                                                                    | N02323-001        |
| <b>NOTE:</b> The card reader spare part kit does not include the card reader cable. The card reader cable is included in the Cable Kit, spare part number N08536-001. |                   |

#### Before removing the card reader, follow these steps:

- 1. Prepare the computer for disassembly (see Preparation for disassembly on page 36).
- 2. Remove the bottom cover (see Bottom cover on page 36).
- 3. Remove the battery (see Battery on page 38).
- 4. Remove the left speaker (see Speakers on page 42).

#### Remove the card reader:

1. Disconnect the cable from the card reader board (1) and then remove the card reader board cable (2).

2. Remove the three Phillips M2.0 x 2.0 (3) screws that secure the card reader board to the computer, and then remove the card reader board (4).

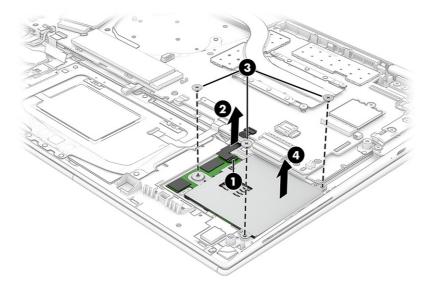

To install the card reader, reverse this procedure.

## Top cover keyboard

The top cover with keyboard remains after removing all other spare parts from the computer. In this section, the first table provides the main spare part number for the top covers with keyboards. The second table provides the country codes.

Table 5-18 Top cover with keyboard descriptions and part numbers

| Description                               | Spare part number |
|-------------------------------------------|-------------------|
| Top cover with keyboard, backlit          | N45510-001        |
| Top cover with keyboard, backlit, privacy | N45512-001        |
| Top cover with keyboard, not backlit      | N45511-001        |

Table 5-19 Spare part country codes

| For use in country or region    | Spare part<br>number | For use in country or region | Spare part<br>number | For use in country or region | Spare part<br>number |
|---------------------------------|----------------------|------------------------------|----------------------|------------------------------|----------------------|
| Belgium                         | -A41                 | Israel                       | -BB1                 | Slovenia                     | -BA1                 |
| Brazil                          | -201                 | Italy                        | -061                 | South Korea                  | -AD1                 |
| Bulgaria                        | -261                 | Japan                        | -291                 | Spain                        | -071                 |
| Czech Republic and<br>Slovakia  | -FL1                 | Kazakhstan                   | -DF1                 | Sweden and Finland           | -B71                 |
| Denmark, Finland, and<br>Norway | -DH1                 | Latin America                | -161                 | Switzerland                  | -BG1                 |
| France                          | -051                 | The Netherlands              | -B31                 | Taiwan                       | -AB1                 |

Table 5-19 Spare part country codes (continued)

| For use in country or region | Spare part<br>number | For use in country or region | Spare part<br>number | For use in country or region | Spare part<br>number |
|------------------------------|----------------------|------------------------------|----------------------|------------------------------|----------------------|
| French Canada                | -DB1                 | Northern Africa              | -FP1                 | Thailand                     | -281                 |
| Germany                      | -041                 | Norway                       | -091                 | Turkey                       | -141                 |
| Greece                       | -151                 | Portugal                     | -131                 | Turkey-F                     | -541                 |
| Hungary                      | -211                 | Romania                      | -271                 | Ukraine                      | -BD1                 |
| Iceland                      | -DD1                 | Russia                       | -251                 | United Kingdom               | -031                 |
| India                        | -D61                 | Saudi Arabia                 | -171                 | United States                | -001                 |

## 6 Computer Setup (BIOS), TPM, and HP Sure Start

HP provides several tools to help set up and protect your computer.

## **Using Computer Setup**

Computer Setup, or Basic Input/Output System (BIOS), controls communication between all the input and output devices on the system (such as hard drives, display, keyboard, mouse, and printer). Computer Setup includes settings for types of devices installed, the startup sequence of the computer, and amount of system and extended memory.

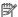

NOTE: Use extreme care when making changes in Computer Setup. Errors can prevent the computer from operating properly.

To start Computer Setup, turn on or restart the computer, and when the HP logo appears, press f10 to enter Computer Setup.

## Navigating and selecting in Computer Setup

You can navigate and select in Computer Setup using one or more methods.

- To select a menu or a menu item, use the tab key and the keyboard arrow keys and then press enter, or use a pointing device to select the item.
- To scroll up and down, select the up arrow or the down arrow in the upper-right corner of the screen, or use the up arrow key or the down arrow key on the keyboard.
- To close open dialog boxes and return to the main Computer Setup screen, press esc, and then follow the on-screen instructions.

To exit Computer Setup, choose one of the following methods:

To exit Computer Setup menus without saving your changes, select Main, select Ignore Changes and Exit, and then select Yes.

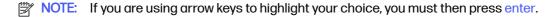

To save your changes and exit Computer Setup menus, select Main, select Save Changes and Exit, and then select Yes.

NOTE: If you are using arrow keys to highlight your choice, you must then press enter.

Your changes go into effect when the computer restarts.

## Restoring factory settings in Computer Setup

To return all settings in Computer Setup to the values that were set at the factory, follow these steps.

NOTE: Restoring defaults will not change the hard drive mode.

- 1. Start Computer Setup. See <u>Using Computer Setup on page 62</u>.
- Select Main, select Apply Factory Defaults and Exit, and then select Yes.
- NOTE: If you are using arrow keys to highlight your choice, you must then press enter.
- NOTE: On select products, the selections might display **Restore Defaults** instead of **Apply Factory Defaults and Exit**.

Your changes go into effect when the computer restarts.

NOTE: Your password settings and security settings are not changed when you restore the factory settings.

## **Updating the BIOS**

Updated versions of the BIOS might be available on the HP website. Most BIOS updates on the HP website are packaged in compressed files called *SoftPags*.

Some download packages contain a file named Readme.txt, which contains information regarding installing and troubleshooting the file.

#### **Determining the BIOS version**

To decide whether you need to update Computer Setup (BIOS), first determine the BIOS version on your computer.

If you are already in Windows, you can access BIOS version information (also known as *ROM date* and *System BIOS*) by pressing fn+esc (select products only). Or you can use Computer Setup.

- 1. Start Computer Setup. See <u>Using Computer Setup on page 62</u>.
- 2. Select Main, and then select System Information.
- To exit Computer Setup menus without saving your changes, select Main, select Ignore Changes and Exit, and then select Yes.
- NOTE: If you are using arrow keys to highlight your choice, you must then press enter.

To check for later BIOS versions, see Preparing for a BIOS update on page 63.

## Preparing for a BIOS update

Be sure to follow all prerequisites before downloading and installing a BIOS update.

IMPORTANT: To reduce the risk of damage to the computer or an unsuccessful installation, download and install a BIOS update only when the computer is connected to reliable external power using the AC adapter. Do not download or install a BIOS update while the computer is running on battery power, docked in an optional docking device, or connected to an optional power source. During the download and installation, follow these instructions:

Do not disconnect power on the computer by unplugging the power cord from the AC outlet.

Do not shut down the computer or initiate Sleep.

Do not insert, remove, connect, or disconnect any device, cable, or cord.

#### Downloading a BIOS update

After you review the prerequisites, you can check for and download BIOS updates.

- Select the Search icon in the taskbar, type support in the search box, and then select the HP Support Assistant app.
  - or -

Select the question mark icon (select products only) in the taskbar.

- Select Updates, and then select Check for updates and messages.
- 3. Follow the on-screen instructions.
- At the download area, follow these steps:
  - a. Identify the most recent BIOS update and compare it to the BIOS version currently installed on your computer. Make a note of the date, name, or other identifier. You might need this information to locate the update later, after it has been downloaded to your hard drive.
  - b. Follow the on-screen instructions to download your selection to the hard drive.

Make a note of the path to the location on your hard drive where the BIOS update is downloaded. You will need to access this path when you are ready to install the update.

NOTE: If you connect your computer to a network, consult the network administrator before installing any software updates, especially system BIOS updates.

## Installing a BIOS update

BIOS installation procedures vary. Follow any instructions that are displayed on the screen after the download is complete. If no instructions are displayed, follow these steps.

- 1. Select the **Search** icon in the taskbar, type file in the search box, and then select **File Explorer**.
- 2. Select your hard drive designation. The hard drive designation is typically Local Disk (C:).
- 3. Using the hard drive path you recorded earlier, open the folder that contains the update.
- 4. Double-click the file that has an .exe extension (for example, *filename*.exe).

The BIOS installation begins.

- 5. Complete the installation by following the on-screen instructions.
- NOTE: After a message on the screen reports a successful installation, you can delete the downloaded file from your hard drive.

## Changing the boot order using the f9 prompt

To dynamically choose a boot device for the current startup sequence, follow these steps.

- Access the Boot Device Options menu:
  - Turn on or restart the computer, and when the HP logo appears, press f9 to enter the Boot Device Options menu.
- 2. Select a boot device, press enter, and then follow the on-screen instructions.

## TPM BIOS settings (select products only)

TPM provides additional security for your computer. You can modify the TPM settings in Computer Setup (BIOS).

- IMPORTANT: Before enabling Trusted Platform Module (TPM) functionality on this system, you must ensure that your intended use of TPM complies with relevant local laws, regulations and policies, and approvals or licenses must be obtained if applicable. For any compliance issues arising from your operation or usage of TPM that violates the previously mentioned requirement, you shall bear all the liabilities wholly and solely. HP will not be responsible for any related liabilities.
- NOTE: If you change the TPM setting to Hidden, TPM is not visible in the operating system.

To access TPM settings in Computer Setup:

- 1. Start Computer Setup. See <u>Using Computer Setup on page 62</u>.
- 2. Select **Security**, select **TPM Embedded Security**, and then follow the on-screen instructions.

## Using HP Sure Start (select products only)

Select computer models are configured with HP Sure Start, a technology that monitors the computer's BIOS for attacks or corruption. If the BIOS becomes corrupted or is attacked, HP Sure Start automatically restores the BIOS to its previously safe state, without user intervention.

HP Sure Start is configured and already enabled so that most users can use the HP Sure Start default configuration. Advanced users can customize the default configuration.

To access the latest documentation on HP Sure Start, go to <a href="http://www.hp.com/support">http://www.hp.com/support</a>. Select **Find your product**, and then follow the on-screen instructions.

# Backing up, restoring, and recovering

You can use Windows tools or HP software to back up your information, create a restore point, reset your computer, create recovery media, or restore your computer to its factory state. Performing these standard procedures can return your computer to a working state faster.

- If you are performing recovery procedures on a tablet, the tablet battery must be at least 70% charged before you start the recovery process.
- [] IMPORTANT: For a tablet with a detachable keyboard, connect the tablet to the keyboard base before beginning any recovery process.

## Backing up information and creating recovery media

These methods of creating recovery media and backups are available on select products only.

## Using Windows tools for backing up

HP recommends that you back up your information immediately after initial setup. You can do this task either using Windows Backup locally with an external USB flash drive or using online tools.

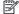

NOTE: If computer storage is 32 GB or less, Microsoft® System Restore is disabled by default.

## Using the HP Cloud Recovery Download Tool to create recovery media (select products only)

You can use the HP Cloud Recovery Download Tool to create HP Recovery media on a bootable USB flash drive.

#### For details:

- Go to http://www.hp.com, search for HP Cloud Recovery, and then select the result that matches the type of computer that you have.
- NOTE: If you cannot create recovery media yourself, contact support to obtain recovery discs. Go to http://www.hp.com/support, select your country or region, and then follow the on-screen instructions.
- IMPORTANT: HP recommends that you follow the Restoring and recovery methods on page 67 to restore your computer before you obtain and use the HP recovery discs. Using a recent backup can return your machine to a working state sooner than using the HP recovery discs. After the system is restored, reinstalling all the operating system software released since your initial purchase can be a lengthy process.

## Restoring and recovering your system

You have several tools available to recover your system both within and outside of Windows if the desktop cannot load.

HP recommends that you attempt to restore your system using the <u>Restoring and recovery methods on page 67.</u>

#### Creating a system restore

System Restore is available in Windows. The System Restore software can automatically or manually create restore points, or snapshots, of the system files and settings on the computer at a particular point.

When you use System Restore, it returns your computer to its state at the time you made the restore point. Your personal files and documents should not be affected.

#### Restoring and recovery methods

After you run the first method, test to see whether the issue still exists before you proceed to the next method, which might now be unnecessary.

- Run a Microsoft System Restore.
- Run Reset this PC.
- NOTE: The options Remove everything and then Fully clean the drive can take several hours to complete and leave no information on your computer. It is the safest way to reset your computer before you recycle it.
- 3. Recover using HP Recovery media. For more information, see Recovering using HP Recovery media on page 67.

For more information about the first two methods, see the Get Help app:

- Select the Start button, select All apps, select the Get Help app, and then enter the task you want to perform.
- NOTE: You must be connected to the internet to access the Get Help app.

### Recovering using HP Recovery media

You can use HP Recovery media to recover the operating system and drivers that were installed at the factory. On select products, you can create recovery media on a bootable USB flash drive using the HP Cloud Recovery Download Tool.

For details, see <u>Using the HP Cloud Recovery Download Tool to create recovery media</u> (select products only) on page 66.

NOTE: If you cannot create recovery media yourself, contact support to obtain recovery discs. Go to <a href="http://www.hp.com/support">http://www.hp.com/support</a>, select your country or region, and then follow the on-screen instructions.

To recover your system:

- Insert the HP Recovery media, and then restart the computer.
- NOTE: HP recommends that you follow the Restoring and recovery methods on page 67 to restore your computer before you obtain and use the HP recovery discs. Using a recent backup can return your machine to a working state sooner than using the HP recovery discs. After the system is restored, reinstalling all the operating system software released since your initial purchase can be a lengthy process.

#### Changing the computer boot order

If your computer does not restart using the HP Recovery media, you can change the computer boot order, which is the order of devices listed in BIOS for startup information. You can select an optical drive or a USB flash drive, depending on the location of your HP Recovery media.

IMPORTANT: For a tablet with a detachable keyboard, connect the tablet to the keyboard base before beginning these steps.

To change the boot order:

- Insert the HP Recovery media.
- Access the system Startup menu.
  - For computers or tablets with keyboards attached, turn on or restart the computer or tablet, quickly press esc, and then press f9 for boot options.
  - For tablets without keyboards, turn on or restart the tablet, quickly press and hold the volume
    up button, and then select f9.

- or -

Turn on or restart the tablet, quickly press and hold the volume down button, and then select f9.

Select the optical drive or USB flash drive from which you want to boot, and then follow the on-screen instructions.

#### Using HP Sure Recover (select products only)

Select computer models are configured with HP Sure Recover, a PC operating system (OS) recovery solution built into the hardware and software. HP Sure Recover can fully restore the HP OS image without installed recovery software.

Using HP Sure Recover, an administrator or user can restore the system and install:

- Latest version of the operating system
- Platform-specific device drivers
- Software applications, in the case of a custom image

To access the latest documentation for HP Sure Recover, go to <a href="http://www.hp.com/support">http://www.hp.com/support</a>. Follow the on-screen instructions to find your product and locate your documentation.

# 8 Using HP PC Hardware Diagnostics

You can use the HP PC Hardware Diagnostics utility to determine whether your computer hardware is running properly. The three versions are HP PC Hardware Diagnostics Windows, HP PC Hardware Diagnostics UEFI (Unified Extensible Firmware Interface), and (for select products only) Remote HP PC Hardware Diagnostics UEFI, a firmware feature.

# Using HP PC Hardware Diagnostics Windows (select products only)

HP PC Hardware Diagnostics Windows is a Windows-based utility that allows you to run diagnostic tests to determine whether the computer hardware is functioning properly. The tool runs within the Windows operating system to diagnose hardware failures.

If HP PC Hardware Diagnostics Windows is not installed on your computer, you must download and install it. To download HP PC Hardware Diagnostics Windows, see <a href="Downloading HP PC Hardware">Downloading HP PC Hardware</a> Diagnostics Windows on page 70.

#### Using an HP PC Hardware Diagnostics Windows hardware failure ID code

When HP PC Hardware Diagnostics Windows detects a failure that requires hardware replacement, a 24-digit failure ID code is generated for select component tests. For interactive tests, such as keyboard, mouse, or audio and video palette, you must perform troubleshooting steps before you can receive a failure ID.

- You have several options after you receive a failure ID:
  - Select Next to open the Event Automation Service (EAS) page, where you can log the case.
  - Scan the QR code with your mobile device, which takes you to the EAS page, where you can log the case.
  - Select the box next to the 24-digit failure ID to copy your failure code and send it to support.

### Accessing HP PC Hardware Diagnostics Windows

After HP PC Hardware Diagnostics Windows is installed, you can access it from HP Support Assistant or the Start menu.

#### Accessing HP PC Hardware Diagnostics Windows from HP Support Assistant

After HP PC Hardware Diagnostics Windows is installed, follow these steps to access it from HP Support Assistant:

- Complete one of the following tasks:
  - Select the Search icon in the taskbar, type support in the search box, and then select the HP Support Assistant app.
  - Select the question mark icon in the taskbar.
- Select Fixes & Diagnostics.

- 3. Select Run hardware diagnostics, and then select Launch.
- When the tool opens, select the type of diagnostic test that you want to run, and then follow the on-screen instructions.
- NOTE: To stop a diagnostic test, select Cancel.

#### Accessing HP PC Hardware Diagnostics Windows from the Start menu (select products only)

After HP PC Hardware Diagnostics Windows is installed, follow these steps to access it from the Start menu:

- 1. Select the **Start** button, and then select **All apps**.
- 2. Select HP PC Hardware Diagnostics Windows.
- 3. When the tool opens, select the type of diagnostic test that you want to run, and then follow the on-screen instructions.
- NOTE: To stop a diagnostic test, select Cancel.

#### Downloading HP PC Hardware Diagnostics Windows

The HP PC Hardware Diagnostics Windows downloading instructions are provided in English only. You must use a Windows computer to download this tool because only .exe files are provided.

#### Downloading the latest HP PC Hardware Diagnostics Windows version from HP

To download HP PC Hardware Diagnostics Windows from HP, follow these steps:

- 1. Go to http://www.hp.com/go/techcenter/pcdiags. The HP PC Diagnostics home page is displayed.
- 2. Select **Download HP Diagnostics Windows**, and then select the specific Windows diagnostics version to download to your computer or a USB flash drive.

The tool downloads to the selected location.

#### Downloading the HP PC Hardware Diagnostics Windows from the Microsoft Store

You can download the HP PC Hardware Diagnostics Windows from the Microsoft Store:

- 1. Select the Microsoft Store app on your desktop or select the **Search** icon in the taskbar, and then type Microsoft Store in the search box.
- 2. Type HP PC Hardware Diagnostics Windows in the Microsoft Store search box.
- Follow the on-screen directions.

The tool downloads to the selected location.

# Downloading HP Hardware Diagnostics Windows by product name or number (select products only)

You can download HP PC Hardware Diagnostics Windows by product name or number.

NOTE: For some products, you might have to download the software to a USB flash drive by using the product name or number.

- 1. Go to http://www.hp.com/support.
- Select Software and Drivers, select your type of product, and then enter the product name or number in the search box that is displayed.
- In the Diagnostics section, select Download, and then follow the on-screen instructions to select the specific Windows diagnostics version to be downloaded to your computer or USB flash drive.

The tool downloads to the selected location.

#### Installing HP PC Hardware Diagnostics Windows

To install HP PC Hardware Diagnostics Windows, navigate to the folder on your computer or the USB flash drive where the .exe file downloaded, double-click the .exe file, and then follow the on-screen instructions.

### Using HP PC Hardware Diagnostics UEFI

HP PC Hardware Diagnostics Unified Extensible Firmware Interface (UEFI) allows you to run diagnostic tests to determine whether the computer hardware is functioning properly. The tool runs outside the operating system so that it can isolate hardware failures from issues that are caused by the operating system or other software components.

NOTE: For some products, you must use a Windows computer and a USB flash drive to download and create the HP UEFI support environment because only .exe files are provided. For more information, see <a href="Downloading HP PC Hardware Diagnostics UEFI">Downloading HP PC Hardware Diagnostics UEFI to a USB flash drive on page 72</a>.

If your PC does not start in Windows, you can use HP PC Hardware Diagnostics UEFI to diagnose hardware issues.

### Using an HP PC Hardware Diagnostics UEFI hardware failure ID code

When HP PC Hardware Diagnostics UEFI detects a failure that requires hardware replacement, a 24-digit failure ID code is generated.

For assistance in solving the problem, complete one of these tasks:

- Select Contact HP, accept the HP privacy disclaimer, and then use a mobile device to scan the
  failure ID code that appears on the next screen. The HP Customer Support Service Center
  page appears with your failure ID and product number automatically filled in. Follow the on-screen
  instructions.
- Contact support, and provide the failure ID code.

### Starting HP PC Hardware Diagnostics UEFI

To start HP PC Hardware Diagnostics UEFI, follow this procedure.

- 1. Turn on or restart the computer, and quickly press esc.
- 2. Press f2.

The BIOS searches three places for the diagnostic tools, in the following order:

- Connected USB flash drive
- NOTE: To download the HP PC Hardware Diagnostics UEFI tool to a USB flash drive, see Downloading the latest HP PC Hardware Diagnostics UEFI version on page 72.
- b. Hard drive
- c. BIOS
- When the diagnostic tool opens, select the type of diagnostic test that you want to run, and then follow the on-screen instructions.

# Starting HP PC Hardware Diagnostics UEFI through HP Hotkey Support software (select products only)

This section describes how to start HP PC Hardware Diagnostics UEFI through HP Hotkey Support software.

- NOTE: You must disable fast boot to access HP PC Hardware Diagnostics UEFI from the HP System Information application. To disable fast boot:
  - Turn on or restart the computer, and when the HP logo appears, press f10 to enter Computer Setup.
  - 2. Select Advanced, and then select Boot Options.
  - Clear Fast Boot.
  - 4. Select Save Changes and Exit, and then select Yes.
  - 1. From the **Start** menu, open the HP System Information Application or enter fn+esc.
  - In HP System Information screen, select Run System Diagnostics, select Yes to run the application, and then select Restart.
- IMPORTANT: To prevent loss of data, save your work in all open apps before restarting your computer.
- NOTE: When the restart is complete, the computer will boot to HP PC Hardware Diagnostics UEFI Application. Proceed with the troubleshooting tests.

### Downloading HP PC Hardware Diagnostics UEFI to a USB flash drive

Downloading HP PC Hardware Diagnostics UEFI to a USB flash drive can be useful in some situations.

- HP PC Hardware Diagnostics UEFI is not included in the preinstallation image.
- HP PC Hardware Diagnostics UEFI is not included in the HP Tool partition.
- The hard drive is damaged.
- NOTE: The HP PC Hardware Diagnostics UEFI downloading instructions are provided in English only, and you must use a Windows computer to download and create the HP UEFI support environment because only .exe files are provided.

#### Downloading the latest HP PC Hardware Diagnostics UEFI version

To download the latest HP PC Hardware Diagnostics UEFI version to a USB flash drive, follow this procedure:

- 1. Go to <a href="http://www.hp.com/go/techcenter/pcdiags">http://www.hp.com/go/techcenter/pcdiags</a>. The HP PC Diagnostics home page is displayed.
- Select Download HP Diagnostics UEFI, and then select Run.

# Downloading HP PC Hardware Diagnostics UEFI by product name or number (select products only)

You can download HP PC Hardware Diagnostics UEFI by product name or number (select products only) to a USB flash drive.

- NOTE: For some products, you might have to download the software to a USB flash drive by using the product name or number.
  - 1. Go to <a href="http://www.hp.com/support">http://www.hp.com/support</a>.
  - 2. Enter the product name or number, select your computer, and then select your operating system.
  - 3. In the **Diagnostics** section, follow the on-screen instructions to select and download the specific UEFI Diagnostics version for your computer.

# Using Remote HP PC Hardware Diagnostics UEFI settings (select products only)

Remote HP PC Hardware Diagnostics UEFI is a firmware (BIOS) feature that downloads HP PC Hardware Diagnostics UEFI to your computer. It can then run the diagnostics on your computer, and it might upload results to a preconfigured server.

For more information about Remote HP PC Hardware Diagnostics UEFI, go to <a href="http://www.hp.com/go/techcenter/pcdiags">http://www.hp.com/go/techcenter/pcdiags</a>, and then select **Find out more**.

### Downloading Remote HP PC Hardware Diagnostics UEFI

Remote HP PC Hardware Diagnostics UEFI is also available as a SoftPaq that you can download to a server.

#### Downloading the latest Remote HP PC Hardware Diagnostics UEFI version

You can download the latest Remote HP PC Hardware Diagnostics UEFI version to a USB flash drive.

- 1. Go to http://www.hp.com/go/techcenter/pcdiags. The HP PC Diagnostics home page is displayed.
- 2. Select **Download Remote Diagnostics**, and then select **Run**.

#### Downloading Remote HP PC Hardware Diagnostics UEFI by product name or number

You can download Remote HP PC Hardware Diagnostics UEFI by product name or number.

- NOTE: For some products, you might have to download the software by using the product name or number.
  - Go to http://www.hp.com/support.
  - Select Software and Drivers, select your type of product, enter the product name or number in the search box that is displayed, select your computer, and then select your operating system.

In the Diagnostics section, follow the on-screen instructions to select and download the Remote
UEFI version for the product.

#### Customizing Remote HP PC Hardware Diagnostics UEFI settings

Using the Remote HP PC Hardware Diagnostics setting in Computer Setup (BIOS), you can perform several customizations.

- Set a schedule for running diagnostics unattended. You can also start diagnostics immediately in interactive mode by selecting Execute Remote HP PC Hardware Diagnostics UEFI.
- Set the location for downloading the diagnostic tools. This feature provides access to the tools
  from the HP website or from a server that has been preconfigured for use. Your computer does
  not require the traditional local storage (such as a hard drive or USB flash drive) to run remote
  diagnostics.
- Set a location for storing the test results. You can also set the user name and password that you use for uploads.
- Display status information about the diagnostics runs previously.

To customize Remote HP PC Hardware Diagnostics UEFI settings, follow these steps:

- 1. Turn on or restart the computer, and when the HP logo appears, press f10 to enter Computer Setup.
- Select Advanced, and then select Settings.
- 3. Make your customization selections.
- 4. Select **Exit**, then select **Save Changes and Exit** to save your settings.

Your changes take effect when the computer restarts.

# 9 Specifications

This chapter provides specifications for your computer system.

### Computer specifications

This section provides specifications for your computer. When you travel with your computer, the computer dimensions and weights, as well as input power ratings and operating specifications, provide helpful information.

Table 9-1 Computer specifications

|                                   | Metric                             | U.S.                |
|-----------------------------------|------------------------------------|---------------------|
| Dimensions                        |                                    |                     |
| Width                             | 300.1 mm                           | 11.82 in            |
| Depth                             | 214.8 mm                           | 8.46 in             |
| Height (front to back)            | 19.2 mm                            | 0.76 in             |
| Weight                            | 1.31 kg                            | 2.14 lb             |
| Input power                       |                                    |                     |
| Operating voltage and current     | 19.5 V DC @ 2.31 A - 45 W          |                     |
|                                   | 19.5 V DC @ 3.33 A - 65 W          |                     |
| Temperature                       |                                    |                     |
| Operating                         | <b>5°C to 35°C</b> 41°F to 95°F    |                     |
| Nonoperating                      | <b>-20°C to 60°C</b> -4°F to 140°F |                     |
| Relative humidity (noncondensing) |                                    |                     |
| Operating                         | 10% to 90%                         |                     |
| Nonoperating                      | 5% to 95%                          |                     |
| Maximum altitude (unpressurized)  |                                    |                     |
| Operating                         | -15 m to 3,048 m                   | -50 ft to 10,000 ft |
| Nonoperating                      | -15 m to 12,192 m                  | -50 ft to 40,000 ft |

NOTE: Applicable product safety standards specify thermal limits for plastic surfaces. The device operates well within this range of temperatures.

### Display specifications

This section provides specifications for your display.

Table 9-2 Display specifications

|                         | Metric      | U.S.    |
|-------------------------|-------------|---------|
| Active diagonal size    | 33.8 cm     | 13.3 in |
| Resolution              | 1920 × 1200 |         |
| Surface treatment       | Antiglare   |         |
|                         | BrightView  |         |
| Brightness              | 1000 nits   |         |
|                         | 400 nits    |         |
|                         | 250 nits    |         |
| Viewing angle           | UWVA        |         |
| Backlight               | LED         |         |
| Display panel interface | eDP         |         |
|                         |             |         |

## Solid-state drive specifications

This section provides specifications for your solid-state drives.

Table 9-3 Solid-state drive specifications

|                                   | 256 GB*                            | 512 GB*            | 1TB*               |
|-----------------------------------|------------------------------------|--------------------|--------------------|
| Dimensions                        |                                    |                    |                    |
| Height                            | 1.0 mm                             | 1.0 mm             | 1.0 mm             |
| Length                            | 50.8 mm                            | 50.8 mm            | 50.8 mm            |
| Width                             | 28.9 mm                            | 28.9 mm            | 28.9 mm            |
| Weight                            | < 10 g                             | <10 g              | <10 g              |
| Interface type                    | PCle                               | PCle               | PCle               |
| Ready time, maximum (to not busy) | 1.0 ms                             | < 1.0 ms           | 1.0 ms             |
| Access times, logical             | 0.1 ms                             | 0.1 ms             | 0.1 ms             |
| Transfer rate                     |                                    |                    |                    |
| Sequential read                   | up to 2150 MBps                    | up to 2150 MBps    | up to 2150 MBps    |
| Random read                       | Up to 300,000 IOPs                 | Up to 300,000 IOPs | Up to 300,000 IOPs |
| Sequential write                  | up to 1550 MBps                    | up to 1550 MBps    | up to 1550 MBps    |
| Random write                      | Up to 100,000 IOPs                 | Up to 100,000 IOPs | Up to 100,000 IOPs |
| Total logical sectors             | 468,883,296                        | 1,000,215,216      | 1,500,336,388      |
| Operating temperature             | <b>0°C to 70°C</b> (32°F to 158°F) |                    |                    |

<sup>\*1</sup> GB = 1 billion bytes when referring to hard drive storage capacity. Actual accessible capacity is less. Actual drive specifications might differ slightly.

NOTE: Certain restrictions and exclusions apply. Contact support for details.

# 10 Statement of memory volatility

For general information regarding nonvolatile memory in HP business computers, and to restore nonvolatile memory that can contain personal data after the system has been turned off and the hard drive has been removed, use these instructions.

HP business computer products that use Intel®-based or AMD®-based system boards contain volatile DDR memory. The amount of nonvolatile memory present in the system depends upon the system configuration. Intel-based and AMD-based system boards contain nonvolatile memory subcomponents as originally shipped from HP, with the following assumptions:

- No subsequent modifications were made to the system.
- No applications, features, or functionality were added to or installed on the system.

Following system shutdown and removal of all power sources from an HP business computer system, personal data can remain on volatile system memory (DIMMs) for a finite period of time and also remains in nonvolatile memory. Use the following steps to remove personal data from the computer, including the nonvolatile memory found in Intel-based and AMD-based system boards.

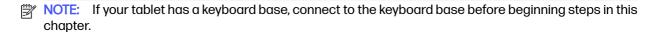

### **Current BIOS steps**

Use these instructions to restore nonvolatile memory.

- Follow these steps to restore the nonvolatile memory that can contain personal data. Restoring
  or reprogramming nonvolatile memory that does not store personal data is neither necessary nor
  recommended.
  - a. Turn on or restart the computer, and then quickly press esc.
  - NOTE: If the system has a BIOS administrator password, type the password at the prompt.
  - b. Select Main, select Apply Factory Defaults and Exit, and then select Yes to load defaults. The computer restarts.
  - c. During the restart, press esc while the "Press the ESC key for Startup Menu" message is displayed at the bottom of the screen.
  - NOTE: If the system has a BIOS administrator password, type the password at the prompt.
  - d. Select the **Security** menu, select **Restore Security Settings to Factory Defaults**, and then select **Yes** to restore security level defaults. The computer restarts.
  - e. During the restart, press esc while the "Press the ESC key for Startup Menu" message is displayed at the bottom of the screen.
  - NOTE: If the system has a BIOS administrator password, type the password at the prompt.

- f. If an asset or ownership tag is set, select the **Security** menu and scroll down to the **Utilities** menu. Select **System IDs**, and then select **Asset Tracking Number**. Clear the tag, and then make the selection to return to the prior menu.
- g. If a DriveLock password is set, select the Security menu, and scroll down to Hard Drive Utilities under the Utilities menu. Select Hard Drive Utilities, select DriveLock, and then clear the check box for DriveLock password on restart. Select OK to proceed.
- h. Select the **Main** menu, and then select **Reset BIOS Security to factory default**. Select **Yes** at the warning message. The computer restarts.
- i. During the restart, press esc while the "Press the ESC key for Startup Menu" message is displayed at the bottom of the screen.
- NOTE: If the system has a BIOS administrator password, type the password at the prompt.
- Select the Main menu, select Apply Factory Defaults and Exit, select Yes to save changes and exit, and then select Shutdown.
- k. Restart the system. If the system has a Trusted Platform Module (TPM), fingerprint reader, or both, one or two prompts will appear—one to clear the TPM and the other to Reset Fingerprint Sensor. Press or tap f1 to accept or f2 to reject.
- I. Remove all power and system batteries for at least 24 hours.
- 2. Complete one of the following:
  - Remove and retain the storage drive.
    - or -
  - Clear the drive contents by using a third-party utility designed to erase data from an SSD.
    - or -
  - Clear the contents of the drive by using the following BIOS Setup Secure Erase command option steps:
- NOTE: If you clear data using Secure Erase, you cannot recover it.
  - a. Turn on or restart the computer, and then quickly press esc.
  - b. Select the **Security** menu and scroll down to the esc menu.
  - Select Hard Drive Utilities.
  - d. Under Utilities, select Secure Erase, select the hard drive storing the data you want to clear, and then follow the on-screen instructions to continue.
    - or -

Clear the contents of the drive using the following Disk Sanitizer commands steps:

- i. Turn on or restart the computer, and then quickly press esc.
- ii. Select the **Security** menu and scroll down to the **Utilities** menu.
- iii. Select Hard Drive Utilities.

iv. Under **Utilities**, select **Disk Sanitizer**, select the hard drive with the data that you want to clear, and then follow the on-screen instructions to continue.

NOTE: The amount of time it takes for Disk Sanitizer to run can take several hours. Plug the computer into an AC outlet before starting.

### Nonvolatile memory usage

Use this table to troubleshoot nonvolatile memory usage.

Table 10-1 Troubleshooting steps for nonvolatile memory usage

| Description                                                                  | Volatility description                                                        | Storage user data | How to erase                                                                                                    |
|------------------------------------------------------------------------------|-------------------------------------------------------------------------------|-------------------|----------------------------------------------------------------------------------------------------|
| Primary storage device, holds the OS, applications, and application settings | Non-volatile, 8-256 GB of<br>eMMC or NVMe SSD storage,<br>removable           | Yes <sup>1</sup>  | Follow instructions below under "Erase the Primary Storage Device"                                                                            |
| System memory (RAM), holds transient data during system operation            | Volatile, SODIMM socket.<br>Removable (4 GB/8 GB/16 GB)                       | Yes               | Unplug unit from power                                                                                                    |
| Permanent system BIOS settings                                               | Non-volatile; 16 KB; stored                                                   | No <sup>2</sup>   | Follow instructions below under "Clearing BIOS Settings"                                                                                      |
| System boot ROM (BIOS)                                                       | Non-volatile memory, 128 Mbit<br>(16 MB) socketed, removable                  | No                | Download the latest BIOS<br>for your model from the<br>HP website and follow the<br>instructions to flash the BIOS<br>that are on the website |
| RTC (CMOS) RAM                                                               | Volatile memory, 256 bytes<br>located in AMD embedded<br>System on Chip (SoC) | No                | Unplug unit from main power, remove top cover and press <b>Clear CMOS</b> button                                                              |
| Keyboard/mouse (ROM)                                                         | Non-volatile, 2 KB embedded in the super I/O controller (SIO2)                | Yes               | N/A                                                                                                    |
| Keyboard/mouse (RAM)                                                         | Volatile, 256 bytes embedded in the super I/O controller (SIO2)               | No                | Unplug unit from main power                                                                                                    |
| LOM EEPROM                                                                   | Non-volatile, 2 MB embedded in LAN controller                                 | No                | N/A                                                                                                    |
| Trusted Platform Module (TPM)                                                | Non-volatile; 51 KB ROM for firmware and 38 KB system parametric data         | No <sup>3</sup>   | Follow instructions below under "Clearing TPM"                                                                                                |

<sup>&</sup>lt;sup>1</sup> Under typical operation, the only user data stored on the primary storage device are preferences for device configuration and settings for connections. However, the administrator can configure the system to allow users to store data locally.

### Questions and answers

Use this section to answer your questions about nonvolatile memory.

 $<sup>^2</sup>$  Only user data potentially stored in BIOS Settings are the ownership and asset tags, administrator password, and startup password.

<sup>&</sup>lt;sup>3</sup> The Trusted Platform Module may contain encrypted passwords or certificates generated from user or administrator input.

#### How can the BIOS settings be restored (returned to factory settings)?

IMPORTANT: The restore defaults feature does not securely erase any information on your hard drive. See question and answer 6 for steps to securely erase information.

The restore defaults feature does not reset the Custom Secure Boot keys. See question and answer 7 for information about resetting the keys.

- a. Turn on or restart the computer, and then quickly press esc.
- Select Main, and then select Apply Factory Defaults and Exit.
- Follow the on-screen instructions.
- d. Select Main, select Save Changes and Exit, and then follow the on-screen instructions.

#### What is a UEFI BIOS, and how is it different from a legacy BIOS?

The Unified Extensible Firmware Interface (UEFI) BIOS is an industry-standard software interface between the platform firmware and an operating system (OS). It replaces the older BIOS architecture but supports much of the legacy BIOS functionality.

Like the legacy BIOS, the UEFI BIOS provides an interface to display the system information and configuration settings and to change the configuration of your computer before an OS is loaded. BIOS provides a secure runtime environment that supports a Graphic User Interface (GUI). In this environment, you can use either a pointing device (touch screen, touchpad, pointing stick, or USB mouse) or the keyboard to navigate and make menu and configuration selections. The UEFI BIOS also contains basic system diagnostics.

The UEFI BIOS provides functionality beyond that of the legacy BIOS. In addition, the UEFI BIOS works to initialize the computer's hardware before loading and executing the OS; the runtime environment allows the loading and execution of software programs from storage devices to provide more functionality, such as advanced hardware diagnostics (with the ability to display more detailed system information) and advanced firmware management and recovery software.

HP has provided options in Computer Setup (BIOS) to allow you to run in legacy BIOS, if required by the operating system. Examples of this requirement would be if you upgrade or downgrade the OS.

#### 3. Where is the UEFI BIOS located?

The UEFI BIOS is located on a flash memory chip. You must use a utility to write to the chip.

#### 4. What kind of configuration data is stored on the DIMM Serial Presence Detect (SPD) memory module? How would this data be written?

The DIMM SPD memory contains information about the memory module, such as size, serial number, data width, speed and timing, voltage, and thermal information. This information is written by the module manufacturer and stored on an EEPROM. You cannot write to this EEPROM when the memory module is installed in a computer. Third-party tools do exist that can write to the EEPROM when the memory module is not installed in a computer. Various third-party tools are available to read SPD memory.

#### What is meant by "Restore the nonvolatile memory found in Intel-based system boards"?

This message relates to clearing the Real Time Clock (RTC) CMOS memory that contains computer configuration data.

#### 6. How can the BIOS security be reset to factory defaults and erase the data?

**IMPORTANT:** Resetting results in the loss of information.

These steps do not reset Custom Secure Boot Keys. See question and answer 7 for information about resetting the keys.

- Turn on or restart the computer, and then quickly press esc.
- b. Select Main, and then select Reset Security to Factory Defaults.
- Follow the on-screen instructions.
- d. Select Main, select Save Changes and Exit, and then follow the on-screen instructions.

#### 7. How can the Custom Secure Boot Keys be reset?

Secure Boot is a feature to ensure that only authenticated code can start on a platform. If you enabled Secure Boot and created Custom Secure Boot Keys, disabling Secure Boot does not clear the keys. You must also select to clear the Custom Secure Boot Keys. Use the same Secure Boot access procedure that you used to create the Custom Secure Boot Keys, but select to clear or delete all Secure Boot Keys.

- a. Turn on or restart the computer, and then quickly press esc.
- Select the Security menu, select Secure Boot Configuration, and then follow the on-screen instructions.
- c. At the Secure Boot Configuration window, select Secure Boot, select Clear Secure Boot Keys, and then follow the on-screen instructions to continue.

### Using HP Sure Start (select products only)

Select computer models are configured with HP Sure Start, a technology that continuously monitors your computer's BIOS for attacks or corruption.

If the BIOS becomes corrupted or is attacked, HP Sure Start restores the BIOS to its previously safe state, without user intervention. Those select computer models ship with HP Sure Start configured and enabled. HP Sure Start is configured and already enabled so that most users can use the HP Sure Start default configuration. Advanced users can customize the default configuration.

To access the latest documentation on HP Sure Start, go to <a href="http://www.hp.com/support">http://www.hp.com/support</a>.

## 11 Power cord set requirements

This chapter provides power cord requirements for countries and regions.

The wide-range input feature of the computer permits it to operate from any line voltage from 100 V AC to 120 V AC, or from 220 V AC to 240 V AC.

The three-conductor power cord set included with the computer meets the requirements for use in the country or region where the equipment is purchased.

Power cord sets for use in other countries or regions must meet the requirements of the country and region where the computer is used.

### Requirements for all countries

These power cord requirements are applicable to all countries and regions.

- The length of the power cord set must be at least 1.0 m (3.3 ft) and no more than 2.0 m (6.5 ft).
- All power cord sets must be approved by an acceptable accredited agency responsible for evaluation in the country or region where the power cord set will be used.
- The power cord sets must have a minimum current capacity of 10 A and a nominal voltage rating of 125 V AC or 250 V AC, as required by the power system of each country or region.
- The appliance coupler must meet the mechanical configuration of an EN 60 320/IEC 320 Standard Sheet C13 connector for mating with the appliance inlet on the back of the computer.

### Requirements for specific countries and regions

To determine power cord requirements for specific countries and regions, use this table.

Table 11-1 Power cord requirements for specific countries and regions

| Country/region | Accredited agency | Applicable note number |
|----------------|-------------------|------------------------|
| Argentina      | IRAM              | 1                      |
| Australia      | SAA               | 1                      |
| Austria        | OVE               | 1                      |
| Belgium        | CEBEC             | 1                      |
| Brazil         | ABNT              | 1                      |
| Canada         | CSA               | 2                      |
| Chile          | IMQ               | 1                      |
| Denmark        | DEMKO             | 1                      |
| Finland        | FIMKO             | 1                      |
| France         | UTE               | 1                      |

Table 11-1 Power cord requirements for specific countries and regions (continued)

| Country/region             | Accredited agency | Applicable note number |
|----------------------------|-------------------|------------------------|
| Germany                    | VDE               | 1                      |
| India                      | BIS               | 1                      |
| Israel                     | SII               | 1                      |
| Italy                      | IMQ               | 1                      |
| Japan                      | JIS               | 3                      |
| Netherlands                | KEMA              | 1                      |
| New Zealand                | SANZ              | 1                      |
| Norway                     | NEMKO             | 1                      |
| People's Republic of China | CCC               | 4                      |
| Saudi Arabia               | SASO              | 7                      |
| Singapore                  | PSB               | 1                      |
| South Africa               | SABS              | 1                      |
| South Korea                | KTL               | 5                      |
| Sweden                     | SEMKO             | 1                      |
| Switzerland                | SEV               | 1                      |
| Taiwan                     | BSMI              | 6                      |
| Thailand                   | TISI              | 1                      |
| United Kingdom             | ASTA              | 1                      |
| United States              | UL                | 2                      |

- The flexible cord must be Type HO5VV-F, three-conductor, 0.75 mm² conductor size. Power cord set fittings (appliance
  coupler and wall plug) must bear the certification mark of the agency responsible for evaluation in the country or region
  where it will be used.
- 2. The flexible cord must be Type SVT/SJT or equivalent, No. 18 AWG, three-conductor. The wall plug must be a two-pole grounding type with a NEMA 5-15P (15 A, 125 V AC) or NEMA 6-15P (15 A, 250 V AC) configuration. CSA or C-UL mark. UL file number must be on each element.
- 3. The appliance coupler, flexible cord, and wall plug must bear a T mark and registration number in accordance with the Japanese Dentori Law. The flexible cord must be Type VCTF, three-conductor, 0.75 mm² or 1.25 mm² conductor size. The wall plug must be a two-pole grounding type with a Japanese Industrial Standard C8303 (7 A, 125 V AC) configuration.
- 4. The flexible cord must be Type RVV, three-conductor, 0.75 mm² conductor size. Power cord set fittings (appliance coupler and wall plug) must bear the CCC certification mark.
- 5. The flexible cord must be Type H05VV-F three-conductor, 0.75 mm² conductor size. KTL logo and individual approval number must be on each element. Approval number and logo must be printed on a flag label.
- 6. The flexible cord must be Type HVCTF three-conductor, 1.25 mm² conductor size. Power cord set fittings (appliance coupler, cable, and wall plug) must bear the BSMI certification mark.
- 7. For 127 V AC, the flexible cord must be Type SVT or SJT 3-conductor, 18 AWG, with plug NEMA 5-15P (15 A, 125 V AC), with UL and CSA or C-UL marks. For 240 V AC, the flexible cord must be Type H05VV-F three-conductor, 0.75 mm² or 1.00 mm² conductor size, with plug BS 1363/A with BSI or ASTA marks.

# 12 Recycling

When a nonrechargeable or rechargeable battery has reached the end of its useful life, do not dispose of the battery in general household waste. Follow the local laws and regulations in your area for battery disposal.

HP encourages customers to recycle used electronic hardware, HP original print cartridges, and rechargeable batteries. For more information about recycling programs, see the HP website at <a href="http://www.hp.com/recycle">http://www.hp.com/recycle</a>.

# Index

| A                                          | cables                                        | E                                              |
|--------------------------------------------|-----------------------------------------------|------------------------------------------------|
| AC adapter                                 | spare part numbers 21                         | electrostatic discharge (ESD) 27,              |
| spare part numbers 22                      | camera 8                                      | 28                                             |
| adapter                                    | identifying 8                                 | preventing damage 27-29                        |
| spare part numbers 22                      | camera light, identifying 8                   | eMMC                                           |
| ambient light and color sensor,            | camera privacy cover,                         | product description 2                          |
| identifying 8                              | identifying 8 caps lock light, identifying 11 | esc key, identifying 13                        |
| audio jack                                 | card reader                                   |                                                |
| removal 46                                 | illustrated 21                                | F                                              |
| spare part number 21, 46                   | removal 59                                    | fan                                            |
| audio-out (headphone)/audio-in             | spare part number 21, 59                      | illustrated 20                                 |
| (microphone) combo jack,                   | card reader cable                             | removal 47                                     |
| identifying 6 audio, product description 2 | illustrated 21                                | spare part number 20, 47                       |
| dudio, product description 2               | spare part number 21                          | fingerprint reader                             |
| В                                          | caring for your computer 31                   | illustrated 20                                 |
|                                            | cautions                                      | removal 55                                     |
| backup, creating 66                        | electrostatic discharge 27,28                 | spare part number 20                           |
| backups 66                                 | cleaning your computer 31                     | spare part numbers 55                          |
| bag, spare part numbers 22                 | caring for wood veneer 33                     | fingerprint reader bracket removal 56          |
| battery<br>illustrated 20                  | disinfecting 32<br>HP Easy Clean 31           | spare part number 56                           |
| removal 38                                 | removing dirt and debris 31                   | fingerprint reader cable                       |
| spare part numbers 20, 38                  | components                                    | illustrated 21                                 |
| battery light 7                            | bottom 14                                     | spare part number 21                           |
| BIOS                                       | display 7                                     | fingerprint reader, identifying 12             |
| determining version 63                     | keyboard area 9                               | fn key, identifying 13                         |
| downloading an update 63, 64               | left side 6                                   | fn lock light, identifying 11                  |
| updating 63                                | rear 14                                       |                                                |
| Bluetooth label 15                         | right side 5                                  | G                                              |
| boot order                                 | Computer Setup                                | grounding methods 27-29                        |
| changing using the f9                      | navigating and selecting 62                   | guidelines                                     |
| prompt 64                                  | restoring factory settings 62                 | packaging 27,33                                |
| boot order, changing 68                    | starting 62                                   | transporting 27, 33                            |
| bottom cover illustrated 20                | computer specifications 75                    | workstation 27                                 |
| removal 36                                 | connector, power 7                            |                                                |
| spare part number 20, 36                   | D                                             | Н                                              |
| Bracket Kit, spare part                    |                                               | hard drive                                     |
| number 23                                  | display                                       | specifications 75                              |
| buttons                                    | specifications 75                             | HDMI port, identifying 6                       |
| left touchpad 10                           | display assembly removal 48                   | heat sink                                      |
| power 12, 13                               | display components 7                          | illustrated 19                                 |
| right touchpad 10                          | display panel                                 | removal 54                                     |
|                                            | product description 1                         | spare part number 19,54                        |
| C                                          | dock, spare part numbers 23                   | HP PC Hardware Diagnostics UEFI downloading 72 |
| cable, spare part numbers 23               |                                               | failure ID code 71                             |

| HP Hotkey Support              | camera 8                                                    | Plastics Kit, spare part         |
|--------------------------------|-------------------------------------------------------------|----------------------------------|
| software 72                    | caps lock 11                                                | number 23                        |
| starting 71,72                 | fn lock 11                                                  | pointing device, product         |
| using 71                       | microphone mute 11                                          | description 3                    |
| HP PC Hardware Diagnostics     | num lk 11                                                   | ports                            |
| Windows                        | power 11                                                    | HDMI 6                           |
| accessing 69,70                | privacy key 11                                              | product description 3            |
| downloading 70                 | lights, mute 11                                             | USB SuperSpeed 5                 |
| failure ID code 69             | lights, num lk 11                                           | USB SuperSpeed port with HP      |
| installing 71                  | low blue light mode 7                                       | Sleep and Charge 6               |
| using 69                       | 3                                                           | USB Type-C power connector       |
| HP Recovery media              | M                                                           | and Thunderbolt port with        |
| recovery 67                    |                                                             | HP Sleep and Charge 7            |
| HP Sure Recover 68             | magnetic pen attachment area,                               | power button, identifying 12, 13 |
| HP Sure Start 77, 81           | identifying 5                                               | power connector                  |
| hub, spare part numbers 23     | memory                                                      | identifying USB Type-C 7         |
| nas, oparo parenamboro 20      | nonvolatile 77                                              | power cord                       |
| I.                             | volatile 77                                                 | requirements for all             |
| •                              | memory module                                               | countries 82                     |
| illustrated parts catalog 18   | product description 1                                       | requirements for specific        |
| integrated numeric keypad,     | microphone                                                  | countries and regions 82         |
| identifying 14                 | product description 2                                       | set requirements 82              |
| internal microphones,          | microphone mute light,                                      |                                  |
| identifying 8                  | identifying 11                                              | spare part numbers 23-25         |
|                                | model name 1                                                | power lights 11                  |
| J                              | mouse, spare part numbers 23                                | power requirements, product      |
| jacks                          | mute light, identifying 11                                  | description 3                    |
| audio-out (headphone)/audio-in |                                                             | privacy key light 11             |
| (microphone) combo 6           | N                                                           | processor                        |
| (microphone) combo o           | nano SIM card, inserting 17                                 | product description 1            |
| K                              | nano SIM card, inserting 17 Near Field Communications (NFC) | product description              |
| K                              | tapping area and antenna,                                   | audio 2                          |
| keyboard                       | identifying 10                                              | display panel 1                  |
| product description 3          | NFC module                                                  | eMMC 2                           |
| keyboard, spare part number 23 |                                                             | keyboard 3                       |
| keypad                         | illustrated 20<br>removal 57                                | memory module 1                  |
| integrated numeric 14          |                                                             | microphone 2                     |
| keys                           | spare part number 20, 57                                    | operating system 4               |
| esc 13                         | NFC module cable                                            | pointing device 3                |
| fn 13                          | illustrated 21                                              | ports 3                          |
| num lk 13                      | spare part number 21                                        | power requirements 3             |
| Windows 13                     | nonvolatile memory 77                                       | processors 1                     |
|                                | num lk light 11                                             | product name 1                   |
| L                              | num lk light, identifying 11                                | security 3                       |
| labels                         |                                                             | sensors 4                        |
| Bluetooth 15                   | 0                                                           | serviceability 4                 |
| regulatory 15                  | operating system, product                                   | storage 2                        |
| <b>o</b> ,                     | description 4                                               | video 2                          |
| serial number 15               | optical drive, spare part                                   | wireless 2                       |
| service 15                     | number 23                                                   | product name 1                   |
| wireless certification 15      |                                                             | product name and number,         |
| WLAN 15                        | P                                                           | computer 15                      |
| left side components 6         |                                                             |                                  |
| lights                         | packaging guidelines 27, 33                                 | R                                |
| AC adapter and battery 7       | pen, magnetic attachment area 5                             | recovery 66                      |
| battery 7                      |                                                             | I GCOVELY OU                     |